# CDS-10

## Campus Docente Sigma '10

#### Manual de usuario

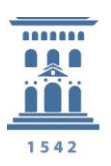

Vicegerencia Académica Universidad Zaragoza

**Coordinación Informática de Aplicaciones del Área Académica**

v. abril 2016 • 06/04/2016 11:31

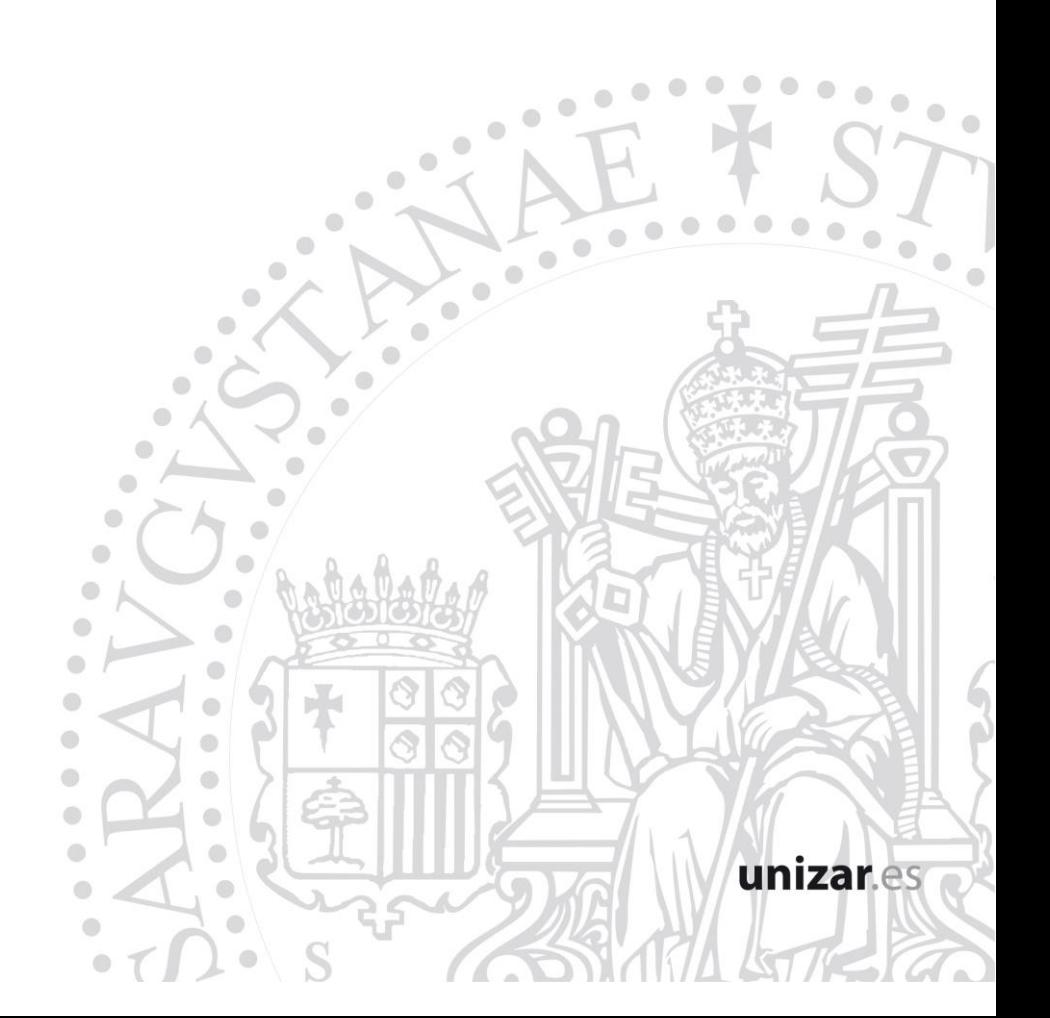

# Índice

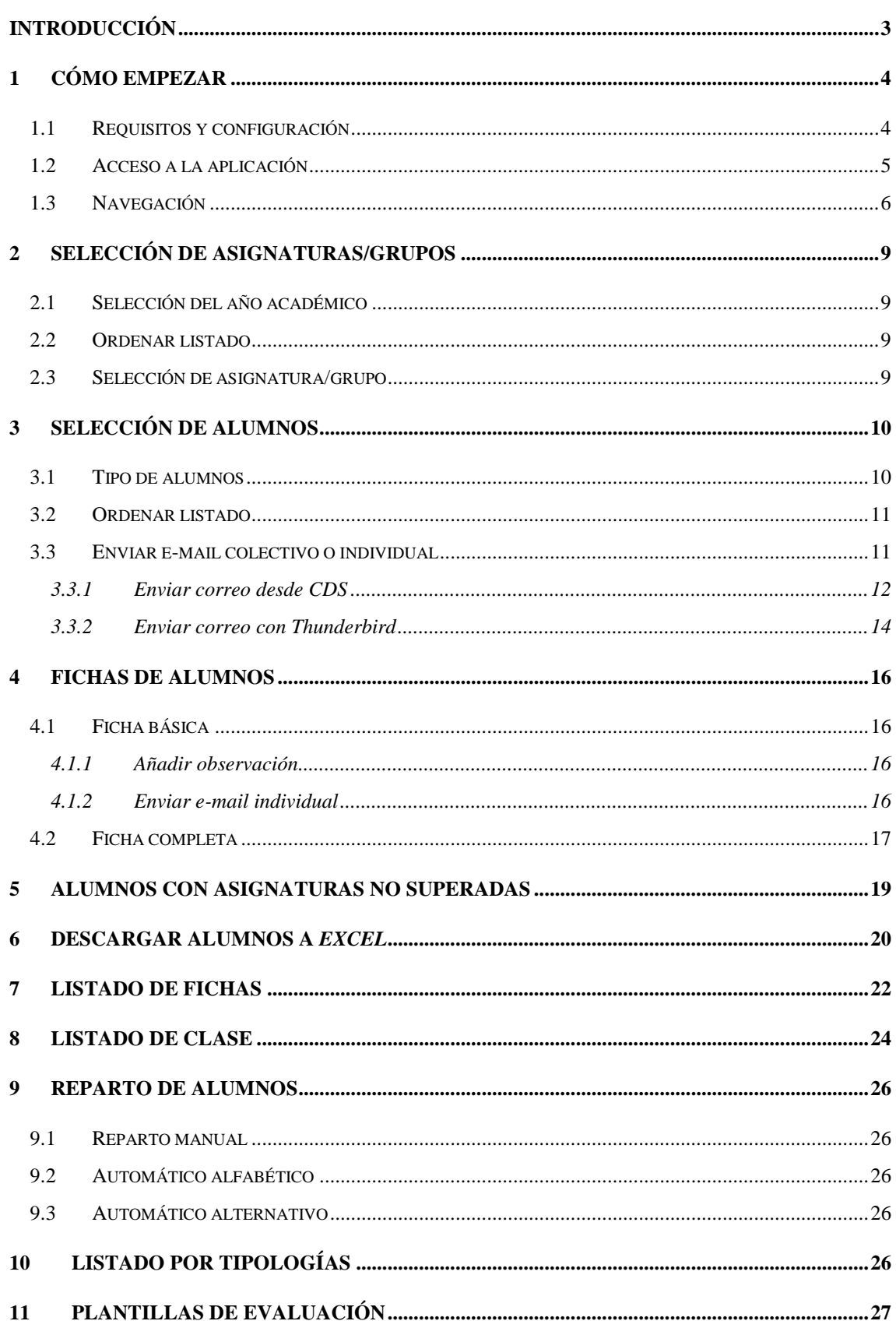

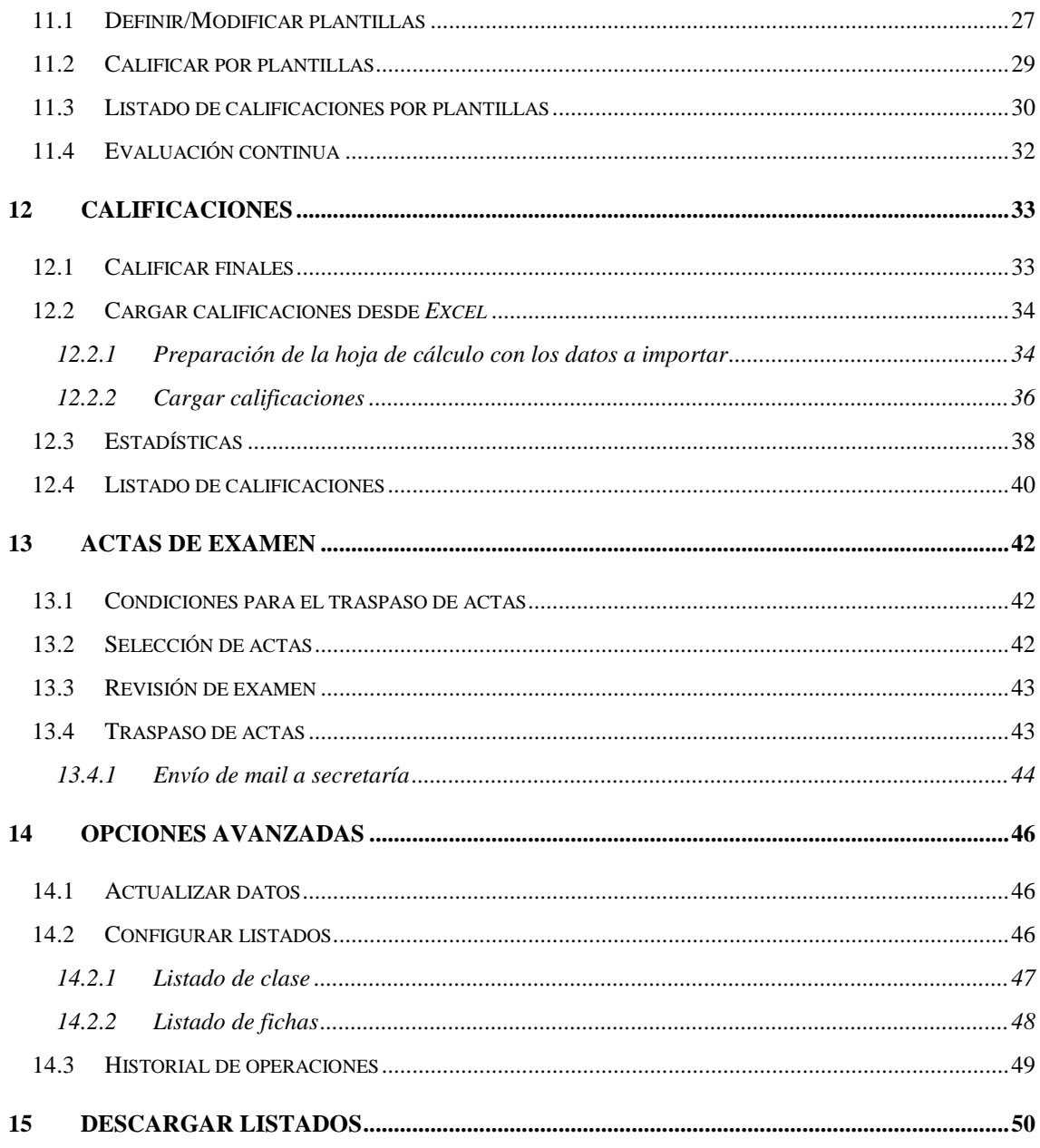

## <span id="page-3-0"></span>**Introducción**

La aplicación *Campus Docente Sigma* (CDS) constituye una herramienta de soporte informatizado a la docencia que pretende cubrir las necesidades básicas en la gestión del profesor con sus alumnos y con la organización administrativa de la universidad.

CDS-10 constituye una actualización mejorada de CDS, que ha coincidido con el cambio de estilo y navegación en las aplicaciones de Sigma.

CDS-10 permite realizar las siguientes operaciones:

- Trabajar con los grupos de clase en los que imparte docencia en el año académico seleccionado, si previamente ha cargado los datos a su espacio de trabajo.
- Consultar los datos de los alumnos del grupo y gestionar los alumnos no matriculados en el grupo (alumnos que se han dado de baja del grupo, etc).
- Gestionar las observaciones de los alumnos del grupo.
- Personalizar los listados de alumnos.
- Gestionar las calificaciones de sus grupos, introduciendo las calificaciones y posteriormente traspasándolas a las actas de examen.
- Listar las calificaciones introducidas en el espacio del profesor o las de las actas de examen (previa actualización de datos).
- Definir plantillas e introducir calificaciones en esas plantillas.
- Listar calificaciones por plantillas introducidas.
- Posibilidad de que el profesor envíe las calificaciones de actas por móvil o correo electrónico.
- Posibilidad de notificar a la secretaría o administración un aviso (correo electrónico) conforme las calificaciones están introducidas en las actas y ese acta se puede cerrar.
- Modificar la personalización de los listados (lista de clase y fichas de alumnos) mediante el botón 'Opciones'.
- Consultar las estadísticas de las calificaciones introducidas o de las actas de examen. Estas estadísticas incluyen gráficos de barra y pastel con el número de alumnos que han obtenido cada calificación.
- Revisar las gestiones realizadas sobre su grupo.

## <span id="page-4-0"></span>**1 Cómo empezar**

#### <span id="page-4-1"></span>**1.1 Requisitos y configuración**

La aplicación CDS-.10 se maneja con un navegador web normal (Internet Explorer, Mozilla Firefox, etc.), con los siguientes requisitos y configuración:

#### **Sistemas Windows**

- Navegadores recomendados:
	- o Internet Explorer 8.0 o superior
	- o Mozilla Firefox 13.0 o superior
	- o Google Chrome 16.0.9 o superior
- Máquina Virtual (*plugin* del navegador) Java JRE 1.6.0\_45 o superior, recomendable JRE 1.7.0\_51 o superior.
- Cookies activadas
- Resolución recomendada 1024 x 768. Resolución mínima 800 x 600.
- Acrobat Reader 6.0 o superior

#### **Sistemas Linux**

- Navegadores recomendados:
	- o Mozilla Firefox 13.0 o superior
	- o Google Chrome 16.0.9 o superior
- Máquina Virtual (*plugin* del navegador) Java JRE 1.6.0\_45 o superior, recomendable JRE 1.7.0\_51 o superior
- Cookies activadas
- Resolución recomendada 1024x768. Resolución mínima 800 x 600.
- Acrobat Reader 6.0 o superior.

#### **Sistemas MAC OS X**

- Navegadores recomendados:
	- o Safari 7.0.2 o superior
- o Mozilla Firefox 27.0 o superior
- o Google Chrome 33 o superior
- Máquina Virtual (*plugin* del navegador) Java JRE 1.6.0\_45 o superior, recomendable JRE 1.7.0 51 o superior
- Cookies activadas
- Resolución recomendada 1024x768. Resolución mínima 800 x 600.
- Acrobat Reader 6.0 o superior.

Desde el navegador que utilice, puede comprobar si su configuración es adecuada en la página <https://sia.unizar.es/test.html>

#### <span id="page-5-0"></span>**1.2 Acceso a la aplicación**

Le recomendamos que acceda a través de la página informativa de CDS

#### <http://www.unizar.es/cds/>

De esta forma, podrá estar informado de las novedades, incidencias, cortes de servicio y demás información de interés. En el menú lateral de esta página tiene un botón *Entrar* desde el que accede a la aplicación.

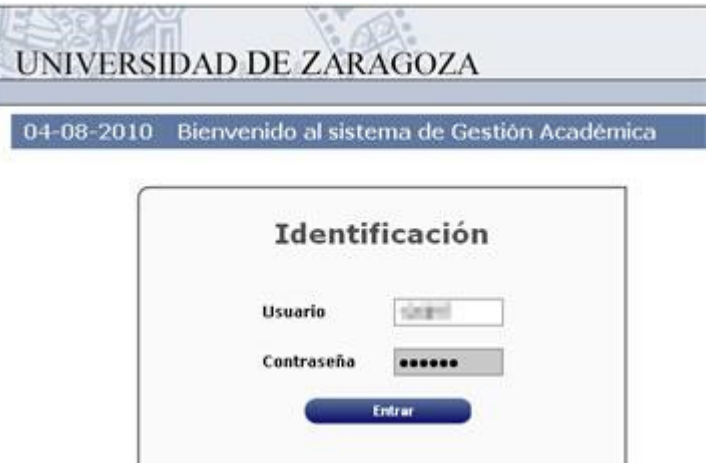

En esta pantalla debe introducir la contraseña de acceso. El identificador de *Usuario* es su NIP y la *Contraseña* es su contraseña administrativa. Si desconoce o ha olvidado estos datos, deberá solicitarlos en la secretaría de su centro, previa identificación.

Una vez introducidos, pulse el botón *Entrar*.

#### <span id="page-6-0"></span>**1.3 Navegación**

Una vez dentro de la aplicación, las pantallas tienen la siguiente estructura:

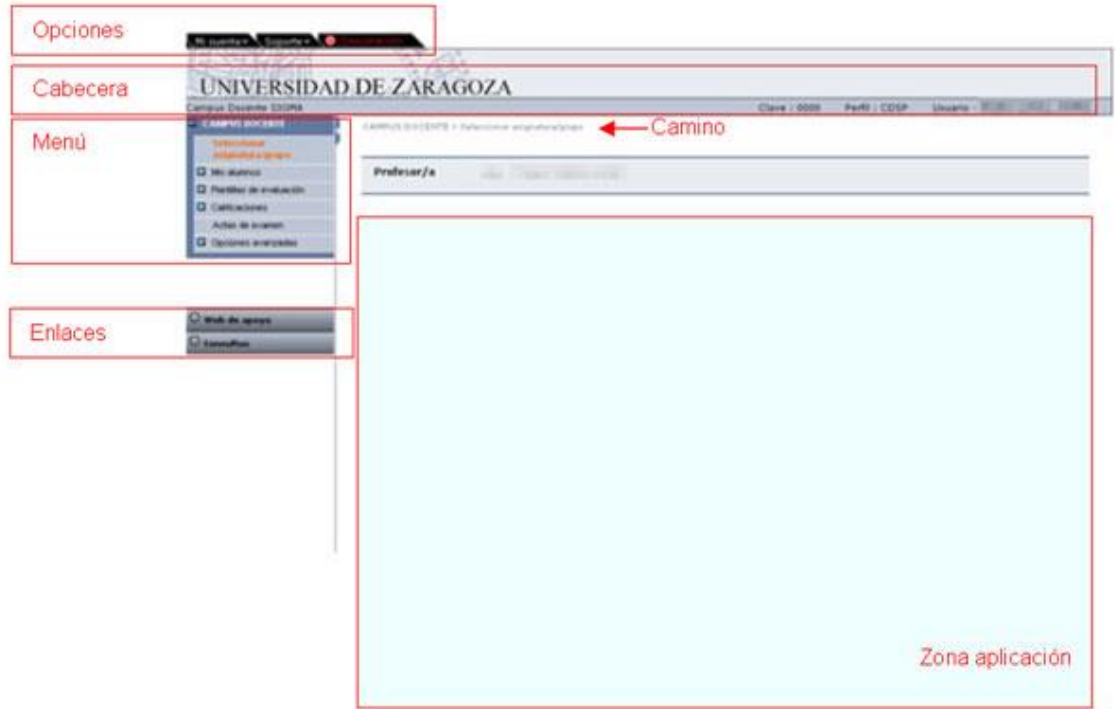

#### **Zona de Opciones**

Pulsando en estas pestañas se accede a diferentes opciones genéricas de la aplicación:

#### **Pestaña** *Mi cuenta*

- o **Listados:** abre una nueva pantalla llamada *Archivos* para la recepción de los listados y documentos generados por la aplicación *(ver ¡Error! No se encuentra el origen de la referencia. - ¡Error! No se encuentra el origen de la referencia.).*
- o **Procesos:** abre una nueva pantalla llamada *Administrador de colas y procesos,* informativa del estado de los procesos en curso.

#### **Pestaña** *Soporte*

o **Ayuda:** se trata de la ayuda de la aplicación, actualmente **desactivada**. Si necesita ayuda, consulte el manual en el enlace *Web de apoyo* de la zona de enlaces.

- o **Contacto:** genera un mensaje de correo electrónico dirigido a [cds@unizar.es](mailto:cds@unizar.es) en el que puede consultar su problema.
- o **Acerca de:** información sobre la aplicación (cláusulas legales, versión, etc.)

#### **Pestaña** *Desconexión*

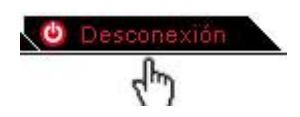

Utilice esta pestaña **siempre** para salir de la aplicación.

#### **Zona de cabecera**

Zona meramente informativa en la que se muestra el nombre de la aplicación, clave, perfil y usuario.

#### **Camino**

Zona igualmente orientativa sobre el punto de la aplicación en que se encuentra.

#### **Zona de enlaces**

- **Web de apoyo:** enlaza con la web informativa de CDS
- **Consultas:** genera un mensaje de correo electrónico dirigido a cols@unizar.es en el que puede consultar su problema.

#### **Zona de Menú**

En esta zona aparecen los enlaces de la aplicación, cuyas funciones explicamos a lo largo de este manual. Los enlaces precedidos de [+] despliegan submenús y el enlace que aparece en color naranja es el que está activo.

#### **Zona aplicación**

Es la zona operativa en la que van apareciendo las pantallas con las que se interactúa.

#### **Desconexión automática** *(Time out)*

Para evitar la sobrecarga del sistema por usuarios inactivos, la aplicación se desconecta automáticamente si lleva un determinado tiempo sin realizar ninguna operación, por lo que debe procurar *Grabar* con frecuencia para no perder datos. La aplicación le avisará mediante este mensaje, pero es probable que no lo vea si no está ante el ordenador:

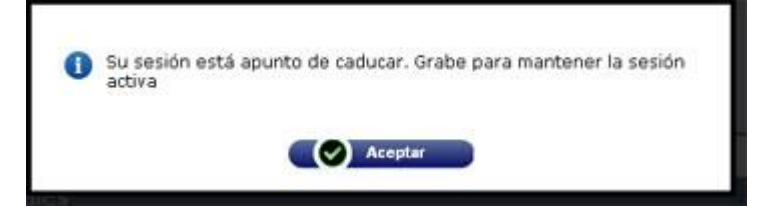

## <span id="page-9-0"></span>**2 Selección de asignaturas/grupos**

En la primera pantalla aparecen todas las asignaturas y grupos que el profesor tiene asignados en el Plan de Ordenación Docente —POD—. En el caso de que no le aparezca alguna asignatura o grupo que está impartiendo, debe ponerse en contacto con su Departamento para que subsanen el POD. Una vez subsanado, CDS recupera los grupos correctos al día siguiente.

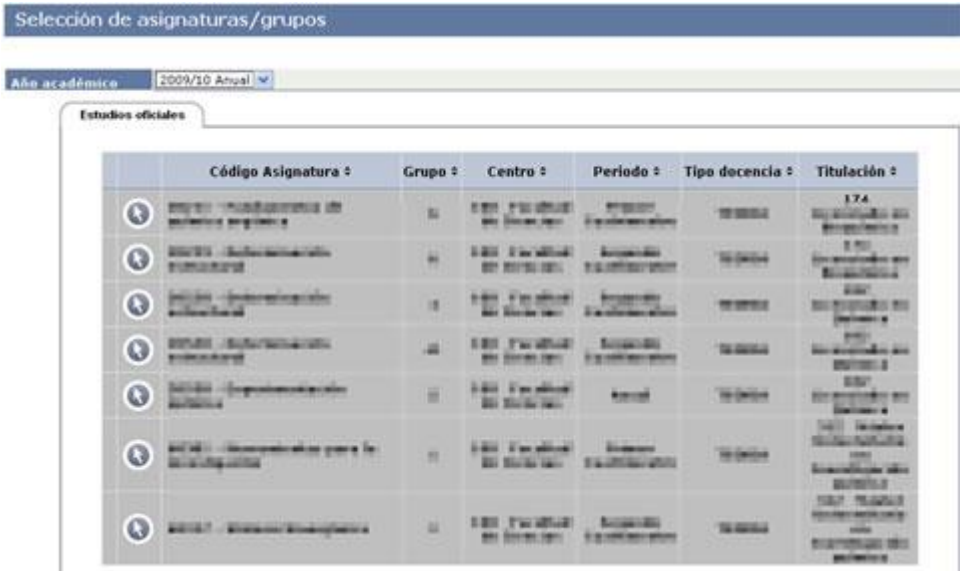

#### <span id="page-9-1"></span>**2.1 Selección del año académico**

En el campo *Año académico* podemos seleccionar el curso y período (anual o cuatrimestre) con el que vamos a trabajar. Por defecto aparece el año académico vigente y las asignaturas correspondientes al mismo.

#### <span id="page-9-2"></span>**2.2 Ordenar listado**

Haciendo clic sobre los encabezados de lista podrá determinar la ordenación de la misma.

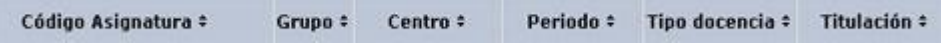

#### <span id="page-9-3"></span>**2.3 Selección de asignatura/grupo**

Mediante el botón  $\bullet$ , seleccione la asignatura y grupo con la que va a trabajar.

La selección del **año académico** y, dentro de este, la **asignatura** y **grupo** con el que vamos a trabajar, es el **paso imprescindible** para acceder a cualquiera de las utilidades de la aplicación.

En cualquier momento puede volver a esta pantalla para seleccionar un nuevo grupo, mediante el enlace *Seleccionar asignaturas/grupos* del menú lateral.

## <span id="page-10-0"></span>**3 Selección de alumnos**

En la siguiente pantalla, aparece el listado de alumnos de la asignatura y grupo previamente seleccionados.

#### *Carga inicial de alumnos*

Contrariamente a lo que sucedía con la versión anterior de CDS, en CDS-10 no es necesario el botón *Actualizar datos*, ya que estos se actualizan automáticamente cada vez que se accede.

En caso necesario, también puede forzar la actualización mediante el *menú Opciones avanzadas [> Actualizar datos](#page-46-1)*.

#### <span id="page-10-1"></span>**3.1 Tipo de alumnos**

En este desplegable puede elegir que se le muestren:

- Todos
- Alumnos no matriculados
- Alumnos matriculados

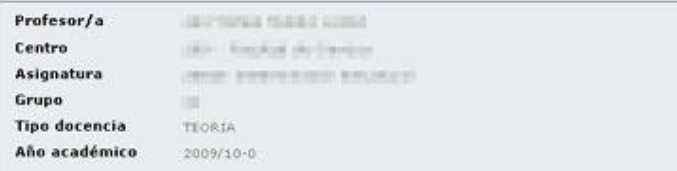

#### Alumnos de la asignatura

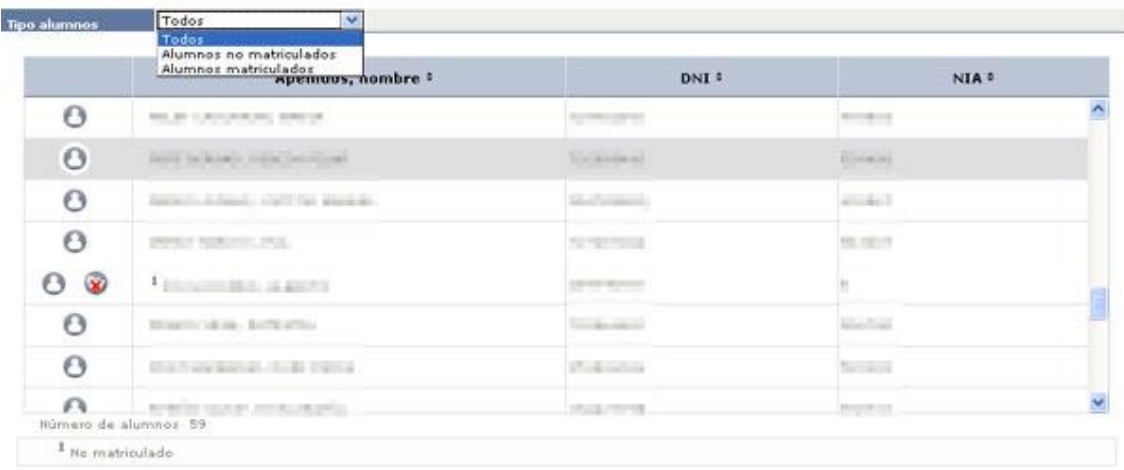

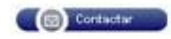

Los alumnos que hayan anulado matrícula o hayan cambiado a otro grupo no desaparecen del listado, sino que siguen figurando con la llamada **<sup>1</sup>***(No matriculado)*. El profesor, si lo considera oportuno, podrá quitarlo mediante el icono **x** que aparece a la izquierda del nombre. Si en el desplegable *Tipos alumnos* elige la opción *Alumnos matriculados*, los no matriculados se ocultan pero no se eliminan y podrá verlos con las opciones de *Todos* o *Alumnos no matriculados.*

La aplicación dispone también de la información de *Alumnos Matriculados Condicionalmente* en SIGMA. Se podrá visualizar normalmente el expediente y la fotografía de esos alumnos. Si un alumno con matrícula condicional, tras el proceso de regularización, pasa a tener matrícula normal en SIGMA, se cambia a un estado de matrícula normal del grupo, manteniendo la información que se disponga de él hasta ese momento (calificaciones, observaciones, etc.).

#### <span id="page-11-0"></span>**3.2 Ordenar listado**

F

Haciendo clic sobre los encabezados de lista podrá determinar la ordenación: por apellidos y nombre, por DNI o por NIA.

<span id="page-11-1"></span>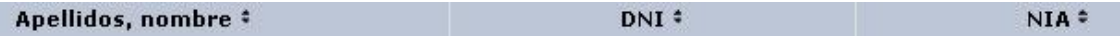

#### **3.3 Enviar e-mail colectivo o individual**

Accionando el botón *Contactar* de la parte inferior de la pantalla, obtenemos un listado de alumnos en el que podemos marcar aquellos a los que deseamos enviarles un mismo mensaje de correo electrónico.

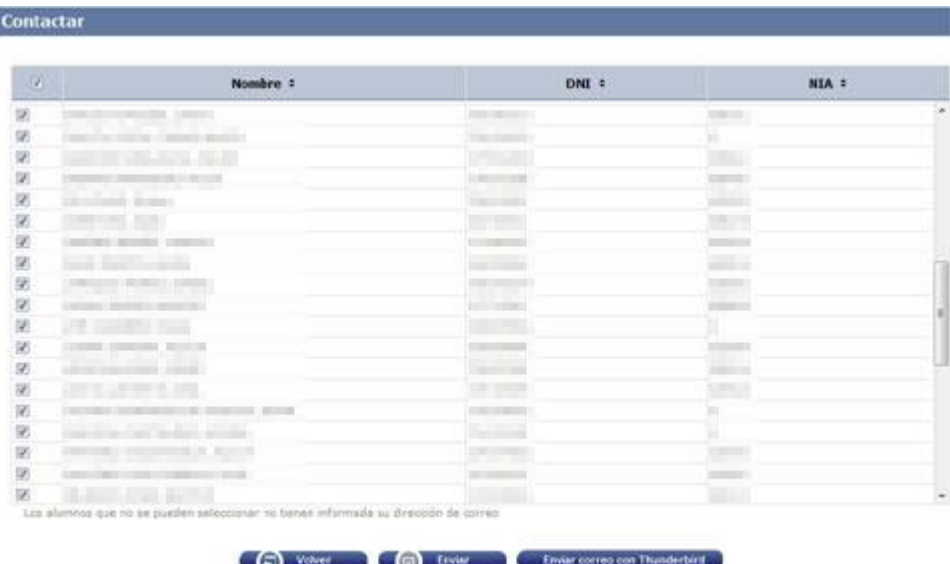

Seleccionando la casilla del encabezado se marcan o desmarcan todos los alumnos. Luego se pueden ir quitando o añadiendo hasta dejar marcados sólo aquellos a los que se les va a enviar el mensaje.

Una vez seleccionado el alumno o alumnos a los que desea enviarles el mensaje, tiene dos opciones: enviar el correo desde la misma aplicación CDS o bien abrir el programa cliente de correo *Thunderbird* y enviarlo desde allí.

#### <span id="page-12-0"></span>*3.3.1 Enviar correo desde CDS*

Haciendo clic en el botón *Enviar* se abre la pantalla:

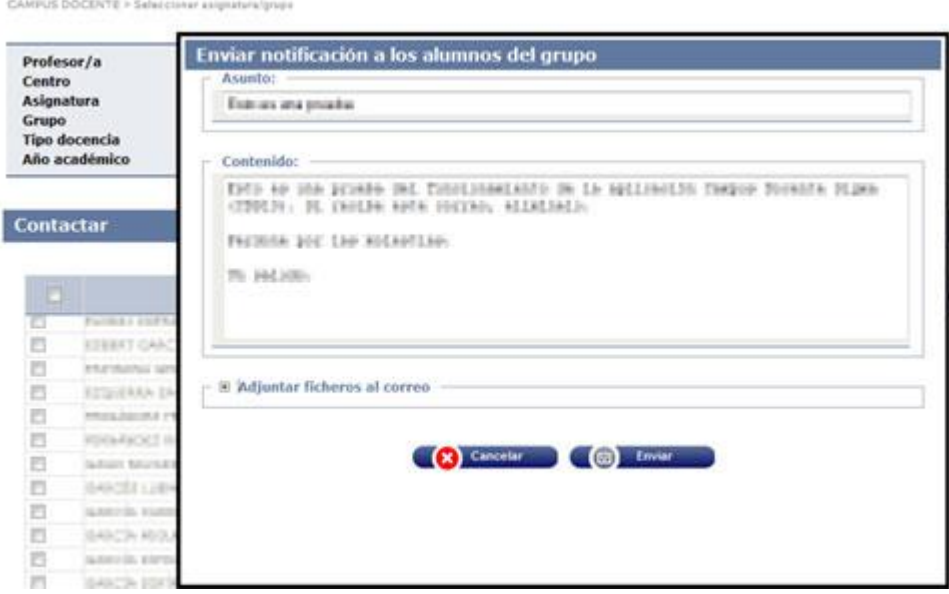

En esta pantalla se escriben el *Asunto* y el *Contenido* del mensaje a enviar.

Si se desea adjuntar algún fichero, hacer clic en **[+]** *Adjuntar ficheros al correo*:

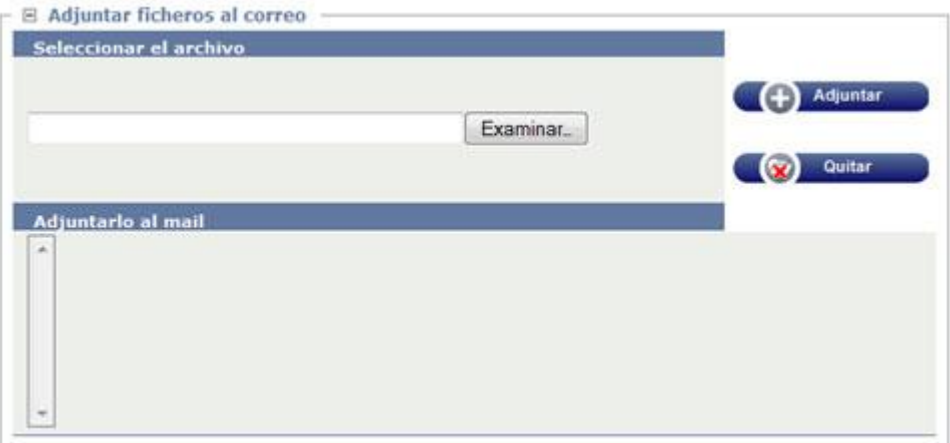

Mediante el botón *Examinar*… buscaremos en nuestro ordenador el archivo a adjuntar:

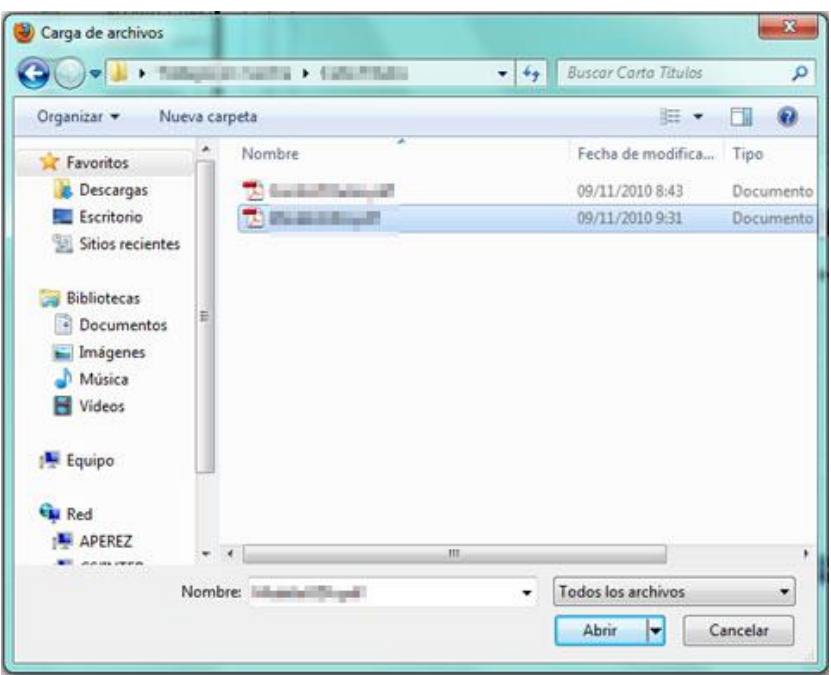

Una vez localizado, pulsamos el botón *Abrir* para seleccionarlo:

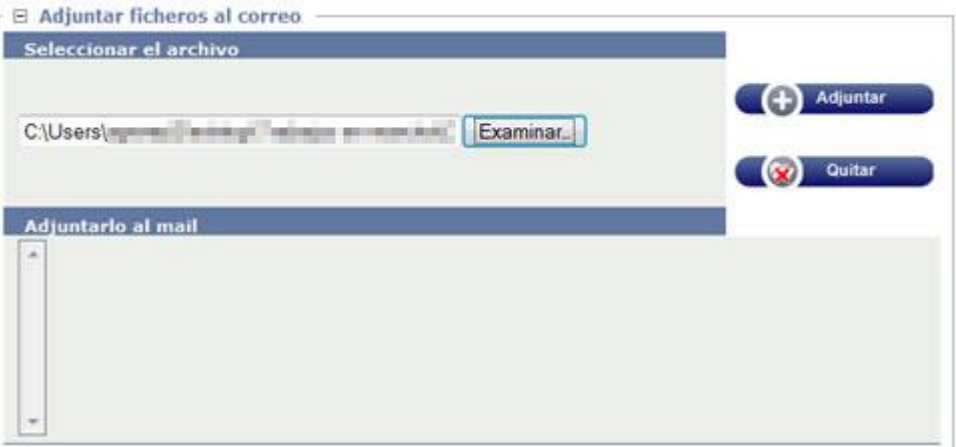

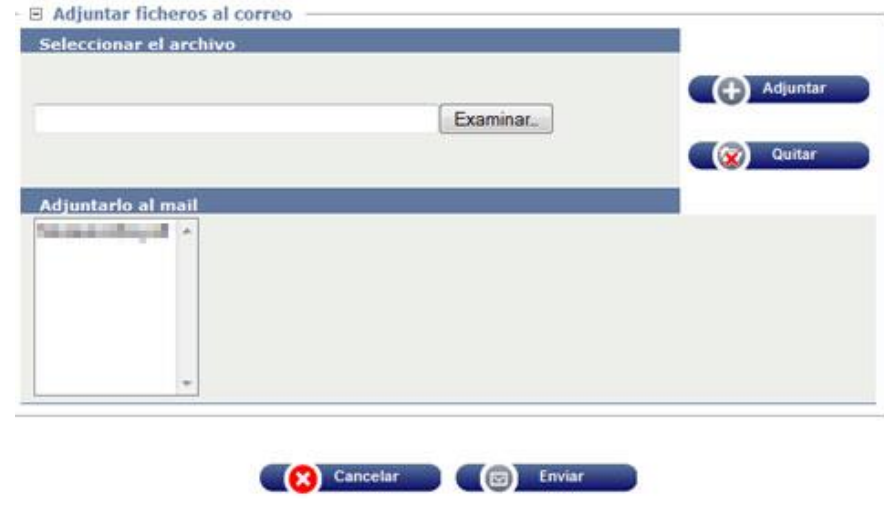

Ahora hacemos clic en el botón *Adjuntar* para que se incorpore al mensaje

Finalmente, pulsamos el botón *Enviar*. En la pantalla siguiente le aparecerá el mensaje de confirmación:

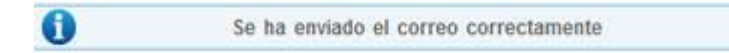

El alumno o alumnos previamente seleccionados recibirán un correo con el remite del profesor. Los destinatarios aparecen ocultos bajo "undisclosed-recipients:;", de forma que no se sepa a quién más se le ha enviado el mensaje.

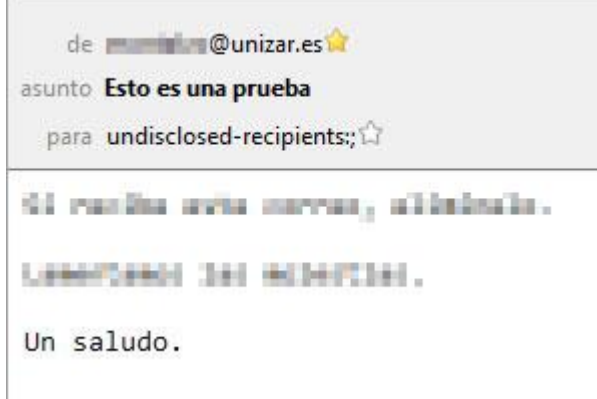

#### <span id="page-14-0"></span>*3.3.2 Enviar correo con Thunderbird*

Si tiene instalada y configurada la aplicación cliente de correo *Thunderbird*, puede también utilizar el botón *Enviar correo con Thunderbird*. En este caso, se abrirá *Thunderbird* y le habrá generado un email de similares características:

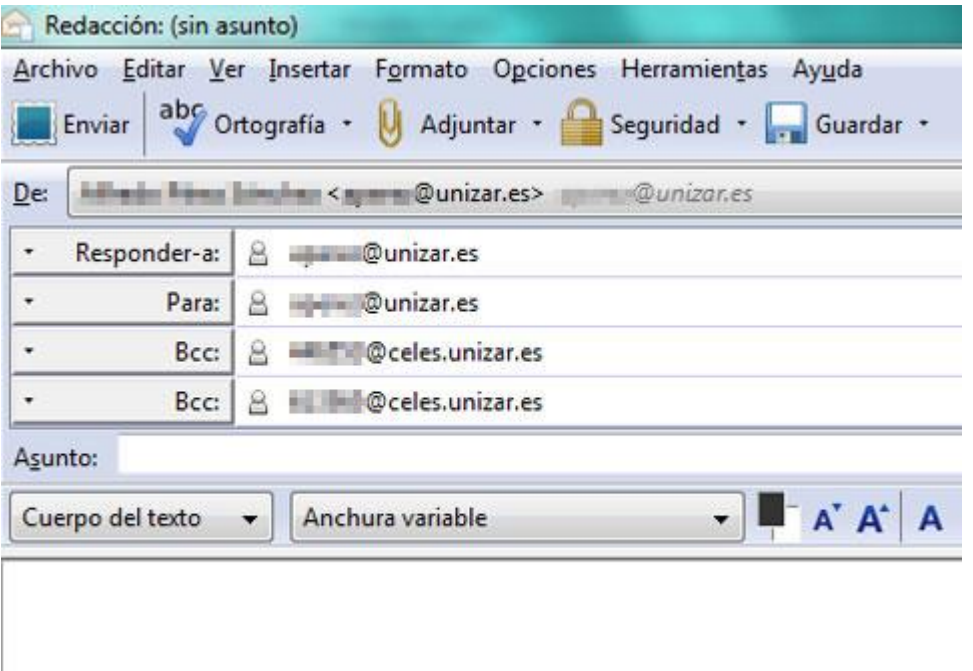

El profesor aparece como remitente y primer destinatario, de manera que así se asegura que

recibirá una copia del mensaje remitido. Los alumnos aparecen como "Bcc:" o copia oculta, de forma que no se sepa a quién más se le ha enviado el mensaje.

En el mensaje así generado, el profesor debe rellenar los apartados *"Asunto:"* y el *cuerpo del texto*, así como adjuntar documentos si lo desea, según el procedimiento habitual.

## <span id="page-16-0"></span>**4 Fichas de alumnos**

#### <span id="page-16-1"></span>**4.1 Ficha básica**

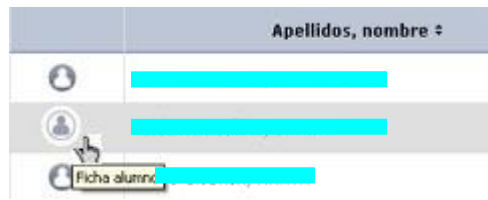

Pulsando en el botón al lado del alumno accederemos a su ficha básica:

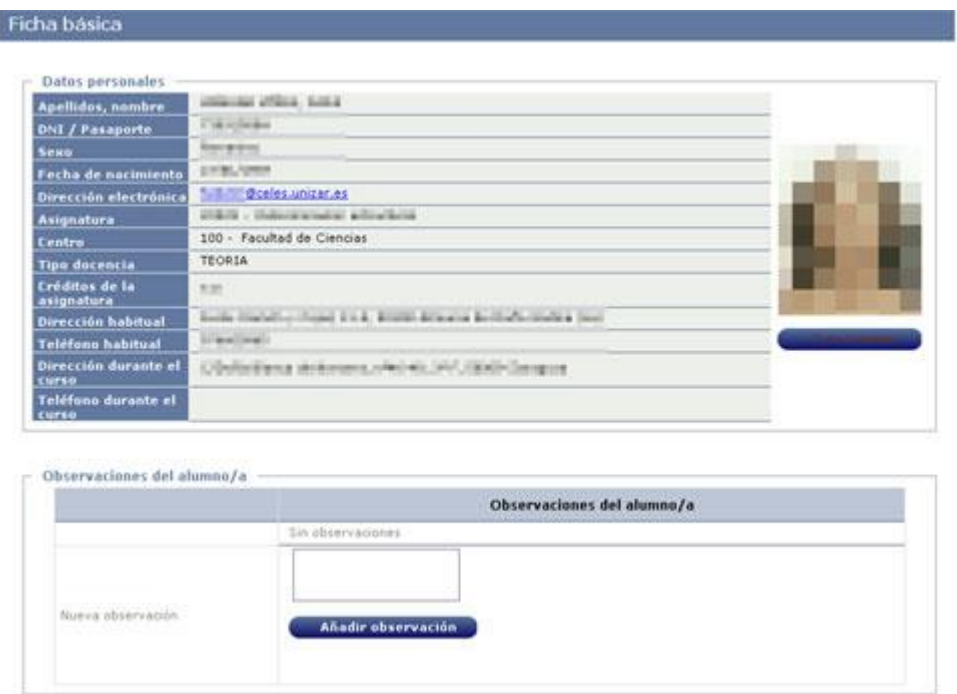

#### <span id="page-16-2"></span>*4.1.1 Añadir observación*

Se puede escribir una observación referida al alumno en el campo *Nueva observación*. Pulsando el botón *Añadir observación* quedará guardada.

#### <span id="page-16-3"></span>*4.1.2 Enviar e-mail individual*

Desde la ficha se puede enviar un e-mail al alumno<sup>1</sup> haciendo clic en su dirección electrónica.

En cualquier momento puede volver a esta pantalla para ver el listado de alumnos del grupo previamente seleccionado, mediante el enlace *Fichas de alumnos* del menú lateral.

 1 Por el momento, desde esta pantalla sólo se envía el email desde una aplicación cliente de correo. Para enviarla directamente desde CDS consulte el apartado [3.3](#page-11-1) [Enviar e-mail colectivo o individual](#page-11-1)

#### <span id="page-17-0"></span>**4.2 Ficha completa**

Bajo la foto está el botón **mediante el cual accedemos a la pantalla** en la que podemos configurar los datos a mostrar:

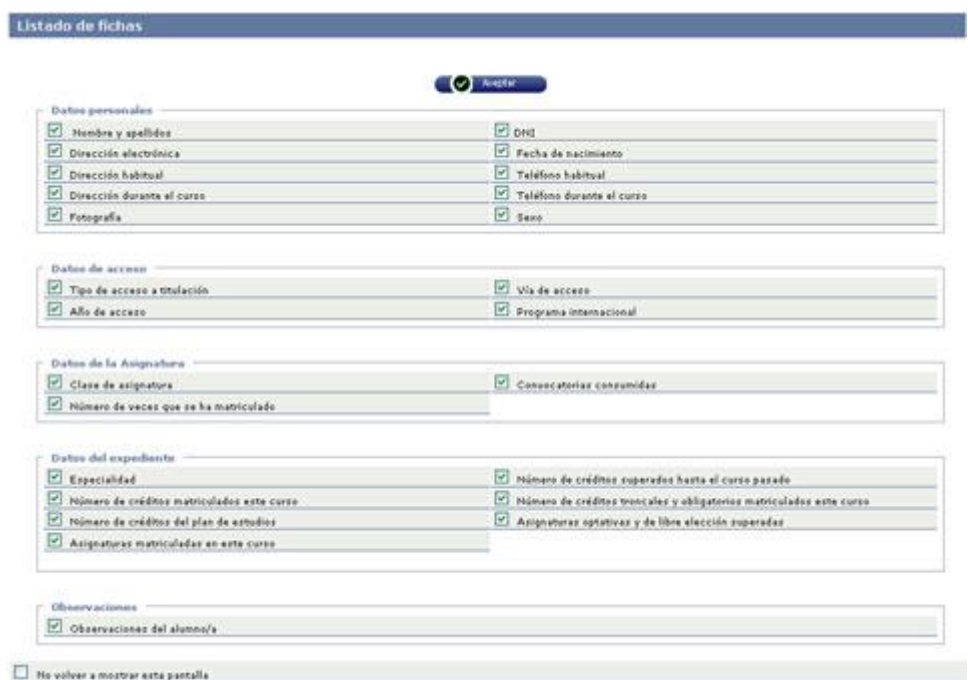

Si queremos que la configuración seleccionada se guarde para sucesivas consultas, podemos marcar la casilla *No volver a mostrar esta pantalla.* Si en otra ocasión desea cambiar esta configuración, podrá hacerlo en el menú de *Opciones avanzadas > [Configurar listados >](#page-48-0)  [Listado de fichas.](#page-48-0)*

Pulsando el botón *Aceptar* se nos ofrecen dos posibilidades:

 **Descargar listado:** Genera un documento en pdf o Excel que podrá recuperar mediante el botón *Listados* del menú de opciones (pestañas de la parte superior). El procedimiento para generar estos ficheros puede consultarlo en el punto *[Descargar](#page-50-0)  [listados](#page-50-0)* de este manual.

**Visualizar el listado por pantalla:**

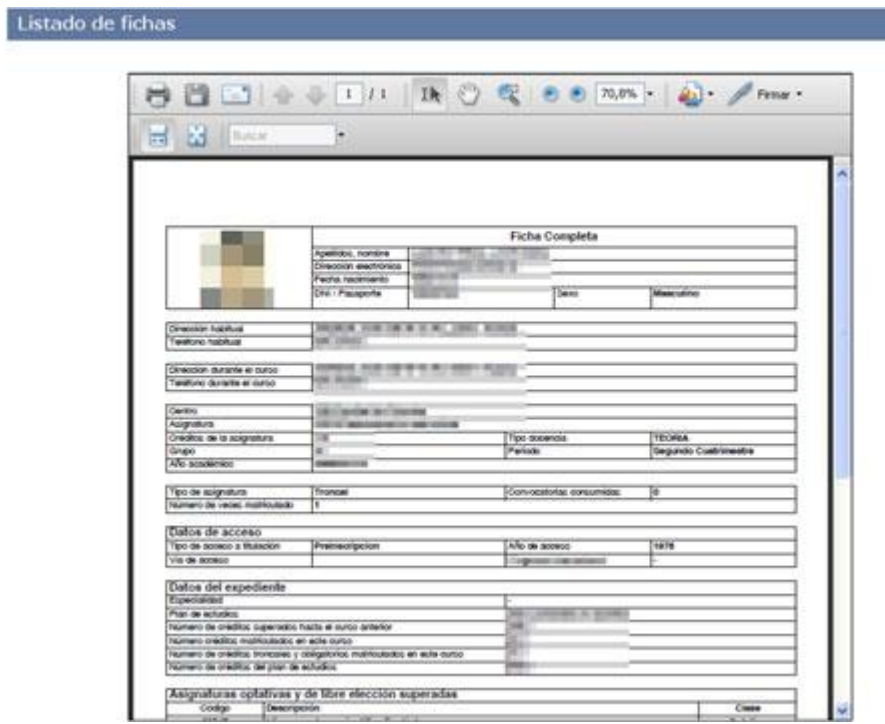

## <span id="page-19-0"></span>**5 Alumnos con asignaturas no superadas**

Al pinchar en este enlace del menú lateral, nos aparece un listado de alumnos con asignaturas no superadas:

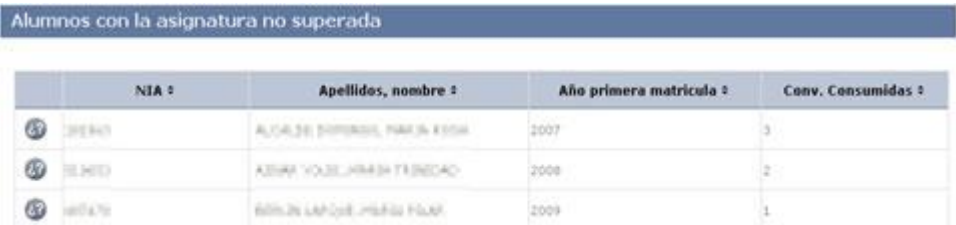

Haciendo clic en el botón <sup>620</sup> podemos consultar el detalle de la situación del alumno en relación con la asignatura previamente seleccionada:

- Año de primera matrícula
- Convocatorias consumidas
- Calificación en cada convocatoria

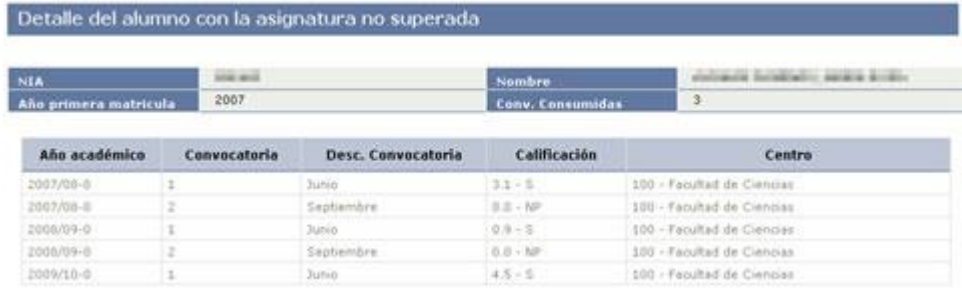

## <span id="page-20-0"></span>**6 Descargar alumnos a** *Excel*

Mediante esta opción podemos generar una fichero con los siguientes datos de los alumnos de la asignatura previamente seleccionada:

- NIA
- DNI
- Apellidos y nombre

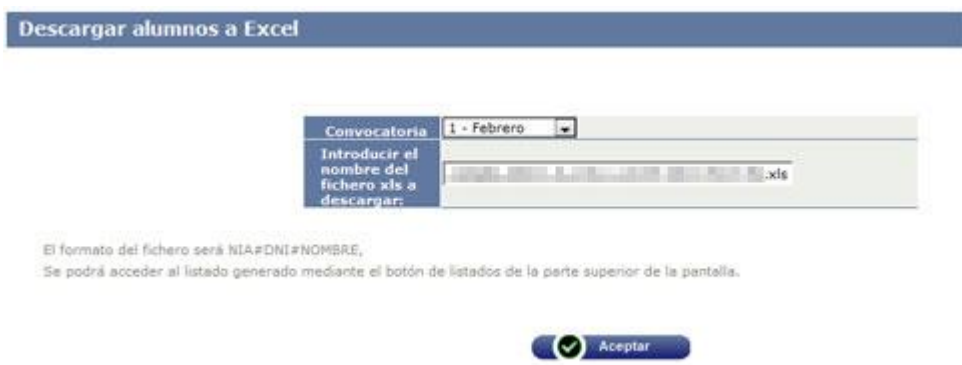

**Convocatoria:** Debe elegir la convocatoria de la que quiere obtener el listado.

**Nombre del fichero:** El fichero se genera con el nombre por defecto: Usuario\_Listado\_Asignatura\_Grupo\_Centro\_Convocatoria\_Dia.Mes.Año.hh.mm.ss.xls

El fichero debe guardarse en el directorio local. Se puede guardar con el nombre creado por defecto o se puede guardar con otro nombre, pero manteniendo Usuario Listado y la terminación (.xls) (ejemplo: "USUARIO\_CDS10\_xxxxxx.xls").

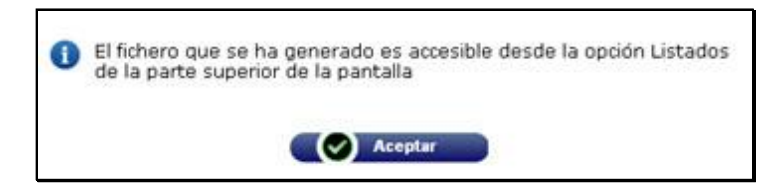

El fichero se genera con formato 'xls", que puede abrir con *Excel*:

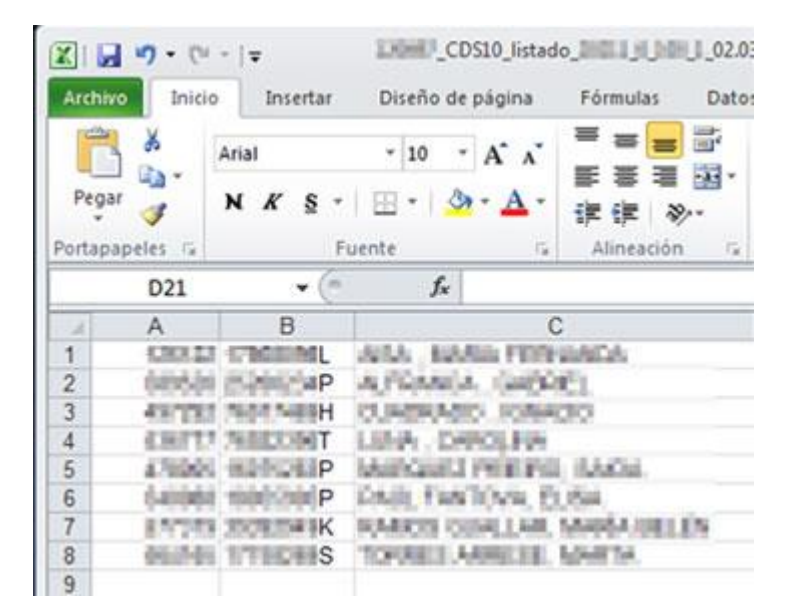

Esta hoja de cálculo puede utilizarse para introducir las calificaciones en la columna D (en formato numérico y con hasta un decimal, separado por coma) e importar las calificaciones en CDS, según se explica en el apartado [Cargar calificaciones desde Excel.](#page-34-0)

## <span id="page-22-0"></span>**7 Listado de fichas**

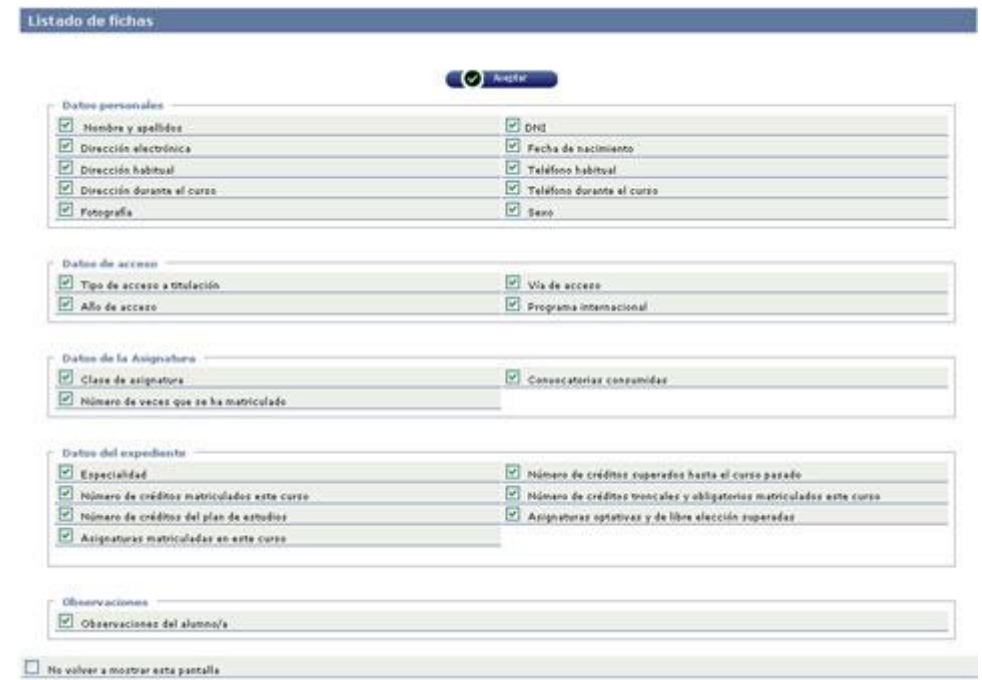

Al elegir esta opción, nos aparece la pantalla para configurar los datos a mostrar en el listado:

Si esta pantalla no aparece, es porque previamente se ha marcado la casilla *No volver a mostrar esta pantalla.* En tal caso, se generará el listado según las especificaciones grabadas. Para elegir otras, ver el apartado *Opciones avanzadas > [Configurar listados > Listado de](#page-48-0)  [fichas.](#page-48-0)*

Pulsando el botón *Aceptar* se nos ofrecen dos posibilidades:

 **Descargar listado:** Genera un documento en pdf o Excel que podrá recuperar mediante el botón *Listados* del menú de opciones (pestañas de la parte superior). El procedimiento para generar estos ficheros puede consultarlo en el punto *[Descargar](#page-50-0)  [listados](#page-50-0)* de este manual.

**Visualizar el listado por pantalla:**

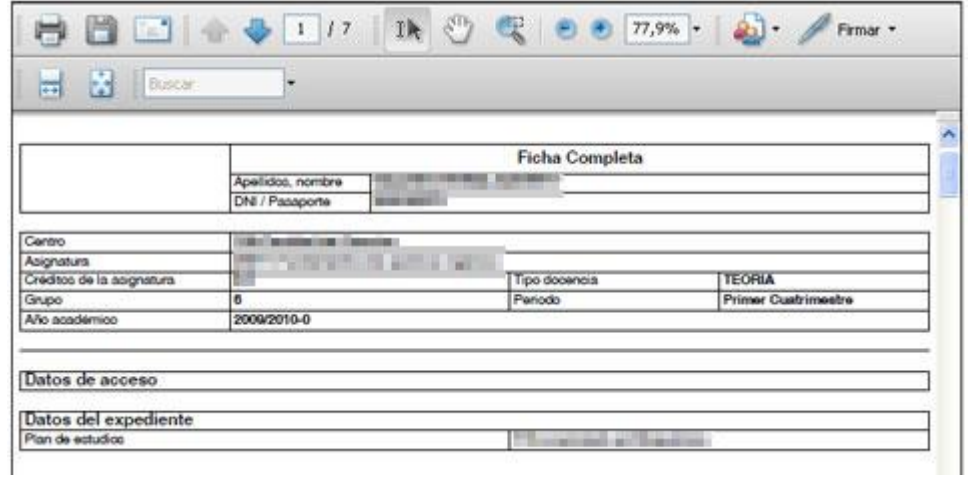

Se abre una ventana que muestra el documento en pdf. Como en esta ventana aparece también la barra de herramientas de *Acrobat*, desde ella puede:

Imprimir el listado

Guardar el documento pdf en su ordenador

Enviar el documento pdf por correo electrónico

## <span id="page-24-0"></span>**8 Listado de clase**

Se trata de un listado con menos datos que el de fichas. Al elegir este menú, también lo primero es configurar los datos que debe tener el listado:

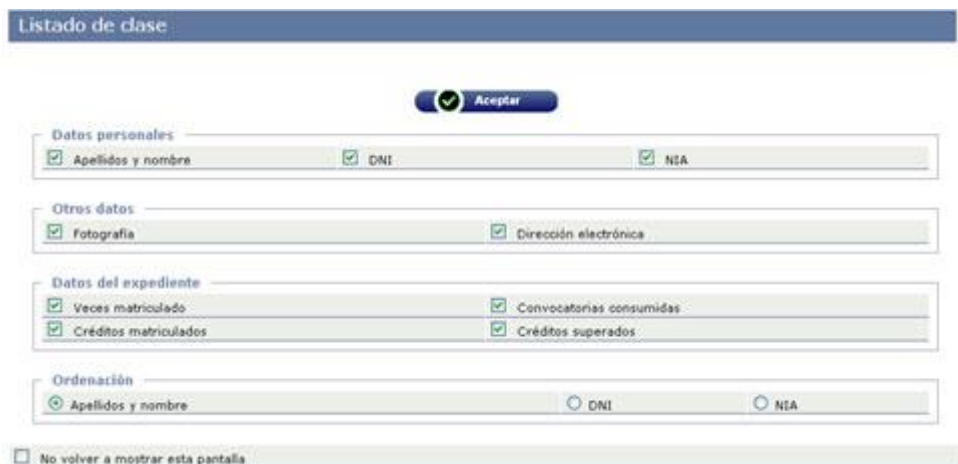

Si queremos que la configuración seleccionada se guarde para sucesivas consultas, podemos marcar la casilla *No volver a mostrar esta pantalla.* Si en otra ocasión desea cambiar esta configuración, podrá hacerlo en el menú de *Opciones avanzadas > [Configurar listados >](#page-47-0)  [Listado de clase.](#page-47-0)*

Pulsando el botón *Aceptar* se nos ofrecen dos posibilidades:

 **Descargar listado:** Genera un documento en pdf o Excel que podrá recuperar mediante el botón *Listados* del menú de opciones (pestañas de la parte superior). El procedimiento para generar estos ficheros puede consultarlo en el punto *[Descargar](#page-50-0)  [listados](#page-50-0)* de este manual.

**Visualizar el listado por pantalla:**

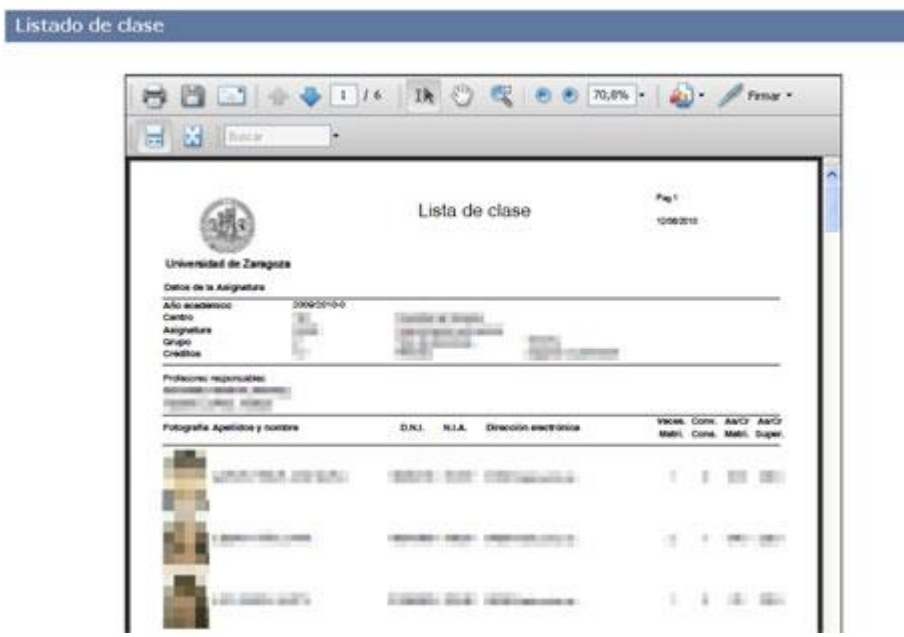

Se abre una ventana que muestra el documento en pdf. Como en esta ventana aparece también la barra de herramientas de *Acrobat*, desde ella puede:

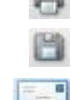

Imprimir el listado

Guardar el documento pdf en su ordenador

Enviar el documento pdf por correo electrónico

## <span id="page-26-0"></span>**9 Reparto de alumnos**

Mediante este proceso, se pueden repartir a los alumnos en las diferentes tipologías definidas para la asignatura. Por ejemplo, seminarios, tutorías, etc.

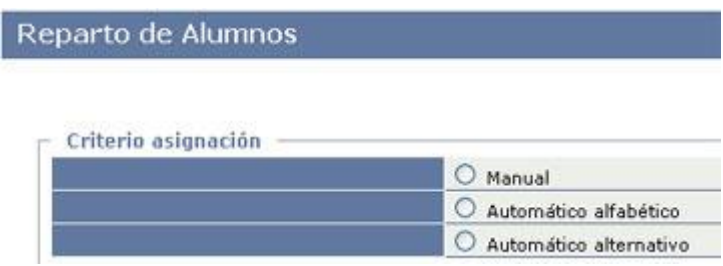

<span id="page-26-1"></span>Elija uno de los tres criterios propuestos.

- <span id="page-26-2"></span>**9.1 Reparto manual**
- <span id="page-26-3"></span>**9.2 Automático alfabético**
- **9.3 Automático alternativo**
- <span id="page-26-4"></span>**10 Listado por tipologías**

## <span id="page-27-0"></span>**11 Plantillas de evaluación**

CDS-10 permite definir unas plantillas para calificar a los alumnos, en el caso de que la nota final se componga de partes diferenciadas. Ofrece la posibilidad de establecer notas mínimas para superar cada una de las partes de las que se compone la nota, así como de establecer una ponderación para cada módulo.

La gestión de plantillas permite definir una plantilla para calificar a tres niveles:

- Nivel 1: *Tipos de docencia*. Pueden ser tipos predefinidos en el sistema o nuevos tipos de docencia creados por el profesor (Teoría, Prácticas, Laboratorio, etc.)
- Nivel 2: *Parciales*. Subdivisión de los *Tipos de docencia*. Equivaldría a las partes de las que se compone el tipo de docencia (Desarrollo, Test, etc.)
- Nivel 3: *Elementos de parciales*. Subdivisión de los *Parciales*. Equivaldría a preguntas de examen.

#### <span id="page-27-1"></span>**11.1 Definir/Modificar plantillas**

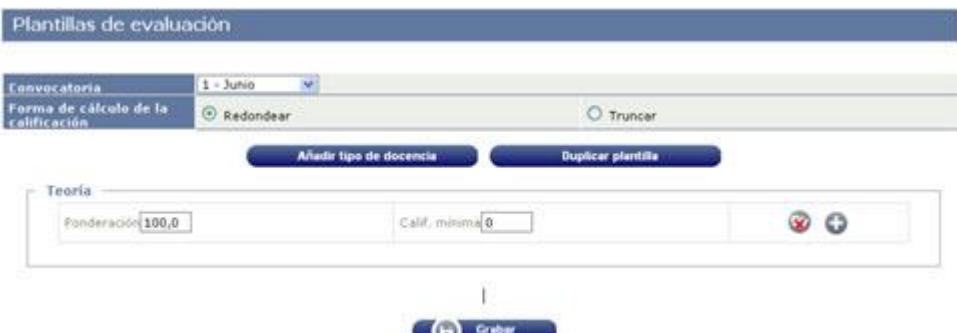

**Convocatoria:** Elegir la convocatoria para la que se define la plantilla. Si es válida para varias convocatorias, podrá duplicarla.

**Forma de cálculo de la calificación:** Elija si el cálculo debe ser con redondeo o truncamiento.

**Redondear:** Cortar el número a partir de cierta cifra sumándole uno a la última cifra que aparezca, en el caso de que la primera que omitamos sea mayor o igual que 5.

**Truncar:** Cortar el número a partir de cierta cifra despreciando el resto, sea cual sea la primera cifra omitida.

**Tipo de docencia:** Por defecto las asignaturas están definidas como *Tipo de docencia* = 'Teoría', con una *Ponderación* del '100 %' y *Nota mínima* = '0'.

Para poder introducir otros tipos de docencia, deberá reducir el porcentaje de ponderación de la Teoría. Opcionalmente, puede también establecer una nota mínima.

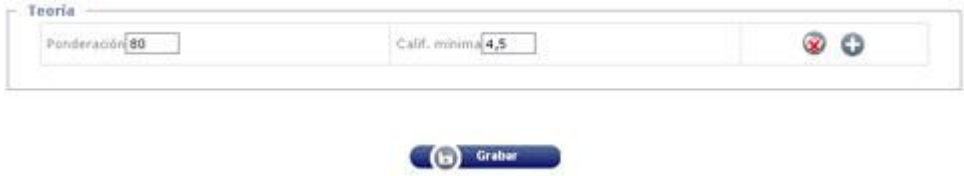

#### Haga clic en *Grabar*

Para crear un tipo nuevo, pulse el botón *Añadir tipos de docencia.*

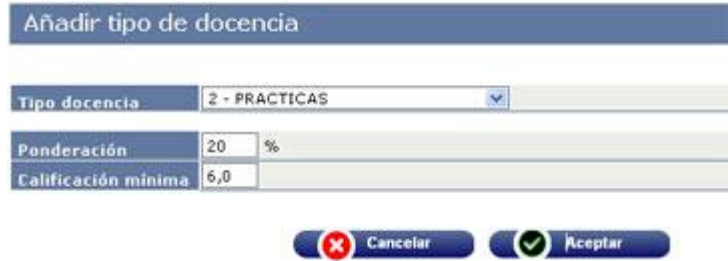

- **Tipo docencia:** Elija la definición del desplegable.
- **Ponderación:** Escriba el porcentaje que debe suponer este tipo de docencia sobre la calificación total de la asignatura.
- **Calificación mínima:** Puede establecer una calificación mínima que el estudiante debe superar en este tipo de docencia.

Clic en *Aceptar* para incorporarlo a la pantalla anterior.

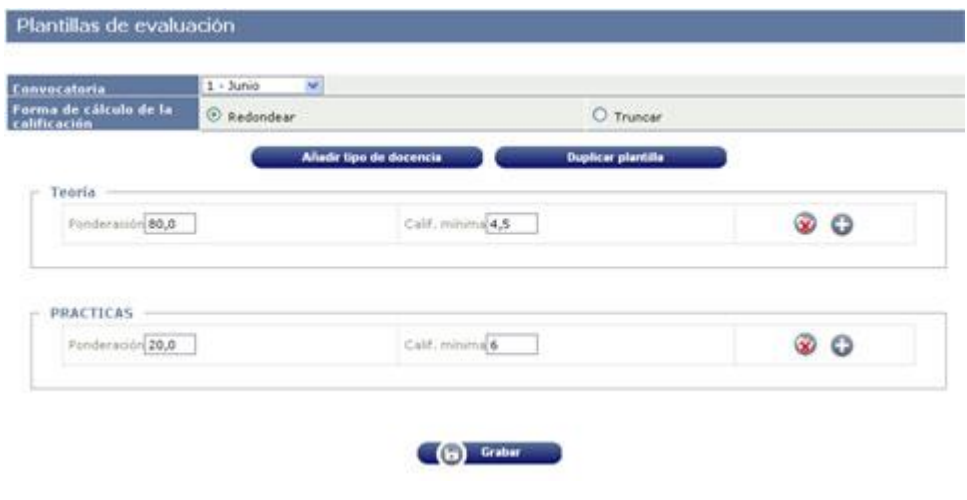

Haga clic en *Grabar*.

#### <span id="page-29-0"></span>**11.2 Calificar por plantillas**

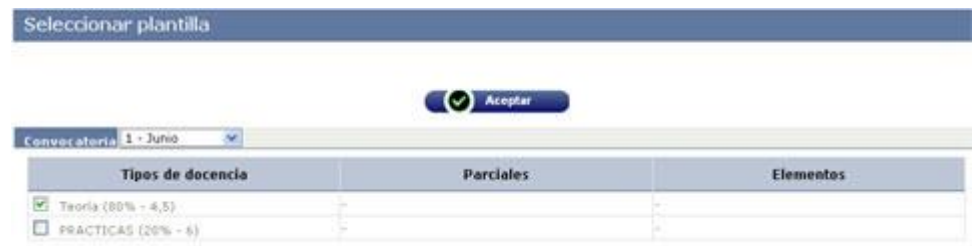

**Convocatoria:** Elija la convocatoria a calificar.

**Tipos de docencia:** Seleccione el tipo de docencia a calificar

Pulse el botón *Aceptar*.

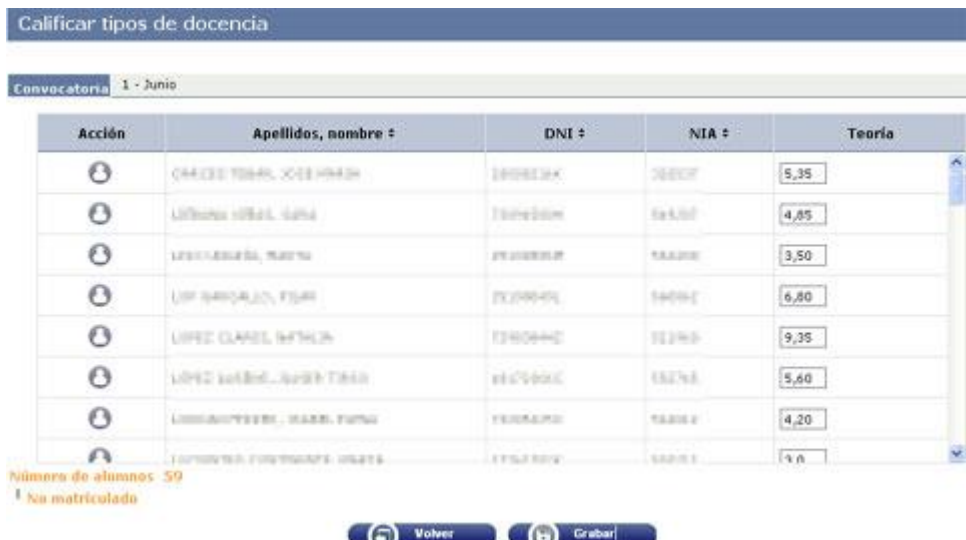

Le aparecerá el listado de alumnos de la asignatura y grupo previamente definidos. Introduzca la calificación de cada uno correspondiente para el tipo de docencia seleccionado. Utilice la barra de desplazamiento (*scroll*) para visualizar los alumnos. Una vez finalizada la introducción de notas, pulse el botón *Grabar*.

En el caso de que se hubiera establecido una calificación mínima para el tipo de docencia y esta no se hubiese alcanzado por algunos alumnos, aparecerá esta pantalla informando de que estos alumnos serán directamente calificados con 'Suspenso'.

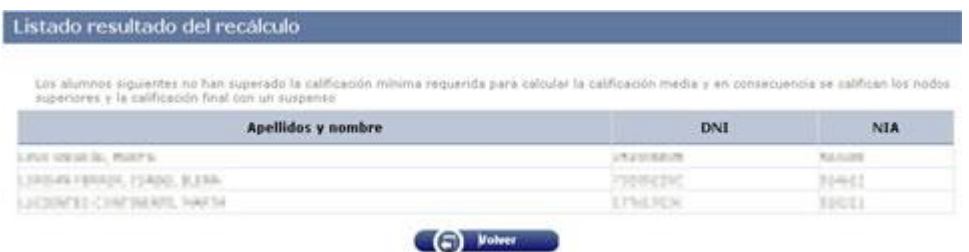

Para introducir las calificaciones de otro tipo de docencia, retroceda mediante el botón *Volver* o pulse el enlace *Calificar por plantillas* del menú lateral para volver a la pantalla:

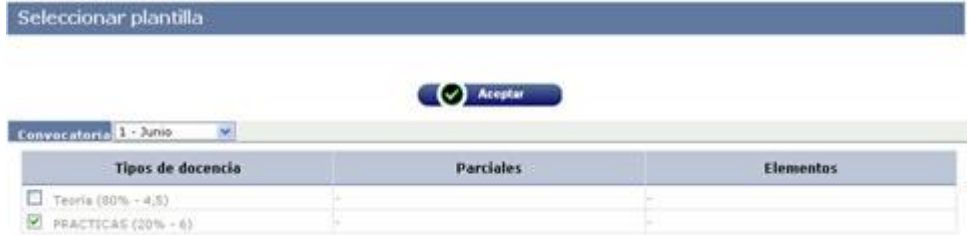

Marque ahora otro tipo de docencia aún no calificado y pulse *Aceptar*.

Repita el proceso anterior, introduciendo las calificaciones del nuevo tipo de docencia seleccionado.

> En cualquier momento puede volver a estas opciones y modificar o completar las calificaciones ya introducidas.

Si ya ha hecho el traspaso de calificaciones a actas, consulte el apartado *[Traspaso de actas.](#page-43-1)*

#### <span id="page-30-0"></span>**11.3 Listado de calificaciones por plantillas**

Para obtener un listado de las calificaciones introducidas por el procedimiento anterior, pulse el enlace *Listado de calificaciones por plantillas* del menú lateral.

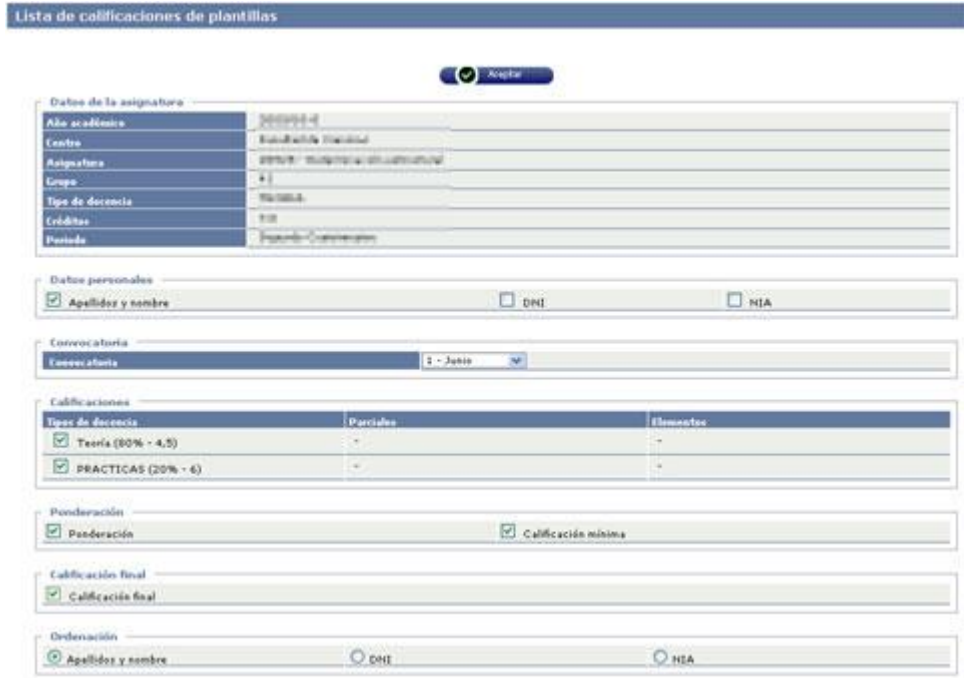

En esta pantalla, se selecciona la convocatoria a listar y los datos que deben aparecer en el listado, así como su ordenación.

Pulsando el botón *Aceptar* se nos ofrecen dos posibilidades:

- **Descargar listado:** Genera un documento en pdf o Excel que podrá recuperar mediante el botón *Listados* del menú de opciones (pestañas de la parte superior). El procedimiento para generar estos ficheros puede consultarlo en el punto *[Descargar](#page-50-0)  [listados](#page-50-0)* de este manual.
- **Visualizar el listado por pantalla:**

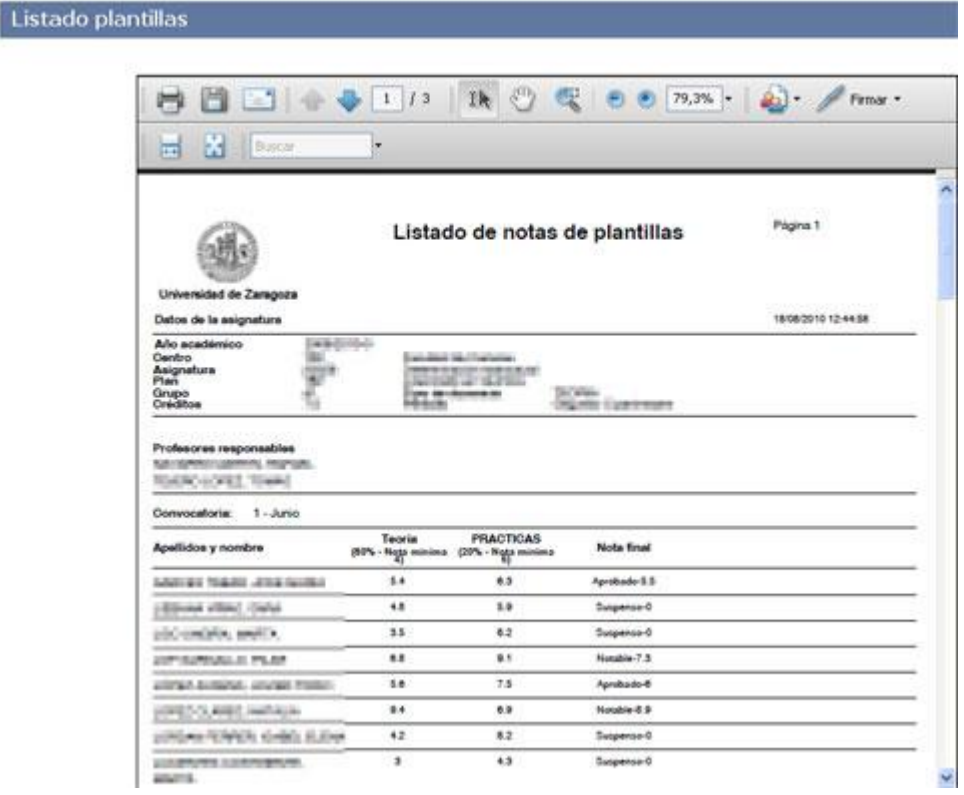

Se abre una ventana que muestra el documento en pdf. Como en esta ventana aparece también la barra de herramientas de *Acrobat*, desde ella puede:

Imprimir el listado

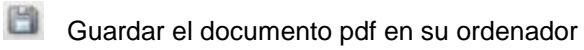

Enviar el documento pdf por correo electrónico

#### <span id="page-32-0"></span>**11.4 Evaluación continua**

El profesor puede modificar la calificación por plantillas en función de sus criterios de evaluación continua.

Pulsando el enlace *Evaluación continua* se genera un listado de alumnos de la asignatura:

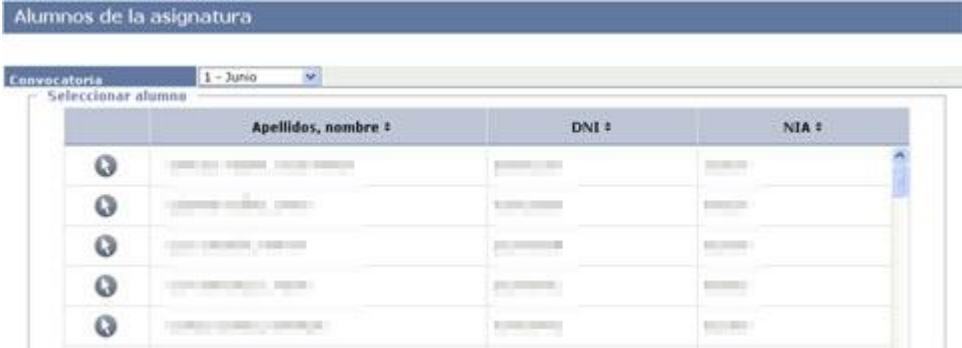

Mediante el botón **obtendremos** la ficha del alumno:

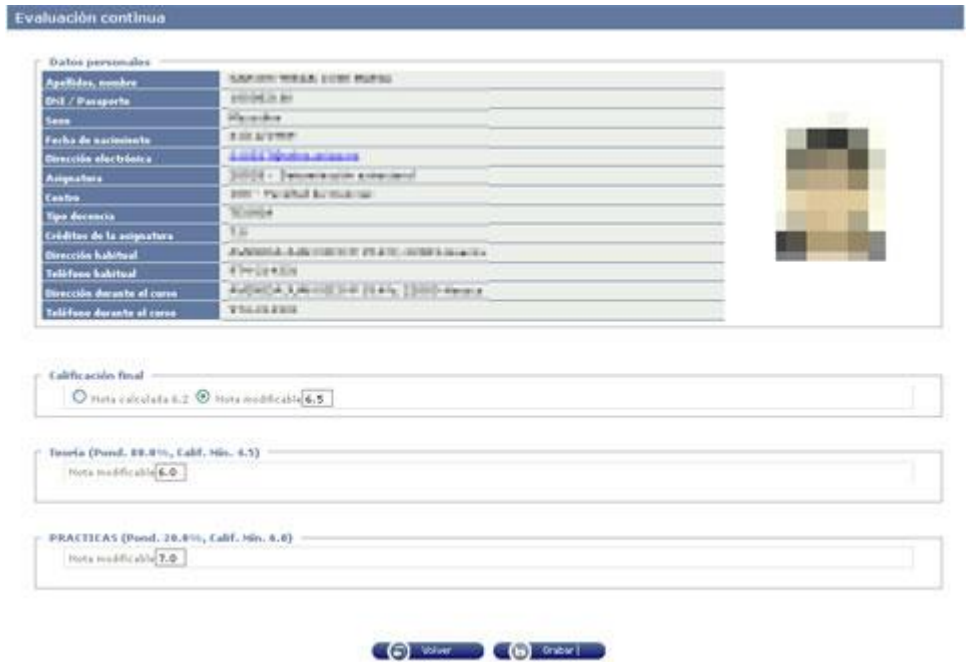

En esta pantalla se puede modificar la calificación de cada *tipo de docencia*. En tal caso, se recalcula la *Calificación final* según la ponderación establecida en la plantilla.

En el apartado *Calificación final* está seleccionada por defecto la opción *Nota calculada*, que se recalcula cada vez que modificamos las notas parciales. Pero podemos marcar la opción *Nota modificable* e introducir otra calificación que no corresponda a la ponderación.

Finalizados los cambios, pulsar el botón *Grabar*.

## <span id="page-33-0"></span>**12 Calificaciones**

Este menú de la aplicación permite gestionar las calificaciones de los alumnos en el ámbito del profesor. Es decir, las calificaciones que aquí se introducen no van directamente al acta oficial ni, por tanto, al expediente del alumno. Se trata únicamente de una herramienta para uso del profesor.

Sin embargo, una vez que dichas calificaciones se dan por definitivas, el profesor puede traspasarlas al acta oficial. Pero es en un paso posterior, no de forma automática. Dicho paso se explica en el capítulo *[Traspaso de actas.](#page-43-1)*

Dentro de este ámbito del profesor, este puede calificar:

- Alumnos que no tengan ya una calificación incorporada en actas o en el expediente por otros procesos, y que no sea modificable (convalidaciones, incompatibilidades, anulaciones, etc.).
- Alumnos que no hayan superado la asignatura en anteriores convocatorias.
- Alumnos que no han consumido todavía las 2 convocatorias posibles.

#### <span id="page-33-1"></span>**12.1 Calificar finales**

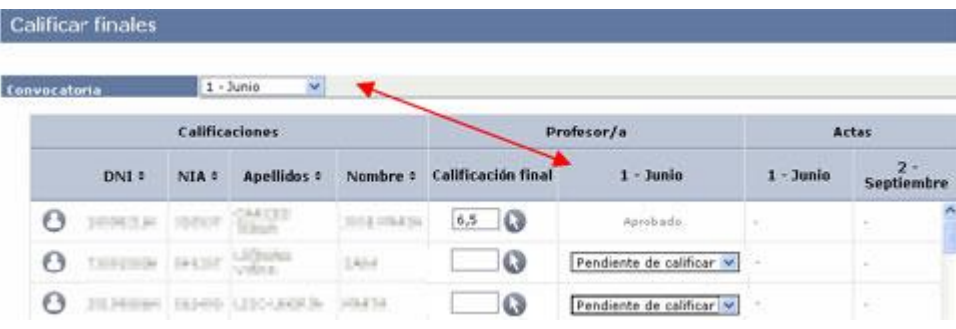

**Convocatoria:** Elegir la convocatoria con la que se va a trabajar. A continuación se listarán los alumnos.

**Ordenación:** El rótulo de las columnas que tienen el símbolo  $\div$  permite ordenar por el dato seleccionado, alternativamente ascendente o descendente.

**Consultar ficha del alumno:** Mediante el botón **e** puede consultar la *Ficha básica* del alumno.

**Columnas Profesor/a:** Estas columnas representan el área del profesor, es decir, son calificaciones que el profesor ha introducido o va a introducir y que, en principio, no tienen repercusión en actas.

Asegúrese de que está operando sobre la convocatoria que desea.

Si ha utilizado la opción de *[Calificar por plantillas](#page-29-0)*, le aparecerán las calificaciones introducidas. Puede modificar estas calificaciones volviendo a la ficha de evaluación continua del alumno (botón ) y también puede modificarlas directamente en esta pantalla.

Si no ha introducido calificaciones previamente para esta convocatoria, le aparecerán los alumnos con la calificación numérica en blanco y la alfabética *Pendiente de calificar.* En este caso, proceda como sigue:

- Introduzca la calificación numérica con **un decimal como máximo**, separado por coma [**,**]
- Pulse *Enter* o *Tab*. Aparecerá la calificación alfabética correspondiente. En caso de que la calificación numérica pueda dar lugar a varias alfabéticas, le aparecerá un desplegable para que elija la correcta:

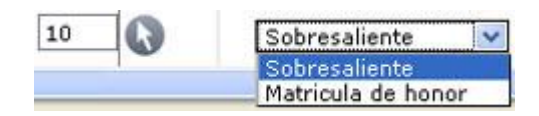

#### <span id="page-34-0"></span>**12.2 Cargar calificaciones desde** *Excel*

<span id="page-34-1"></span>Existe la posibilidad de importar calificaciones desde un fichero *Excel*.

#### *12.2.1 Preparación de la hoja de cálculo con los datos a importar*

El profesor puede partir de una hoja de cálculo *Excel* obtenida de CDS mediante el menú *[Descargar alumnos a Excel](#page-20-0)*, o bien elaborada por él mismo.

En cualquier caso, la hoja *Excel* ha de tener el siguiente formato:

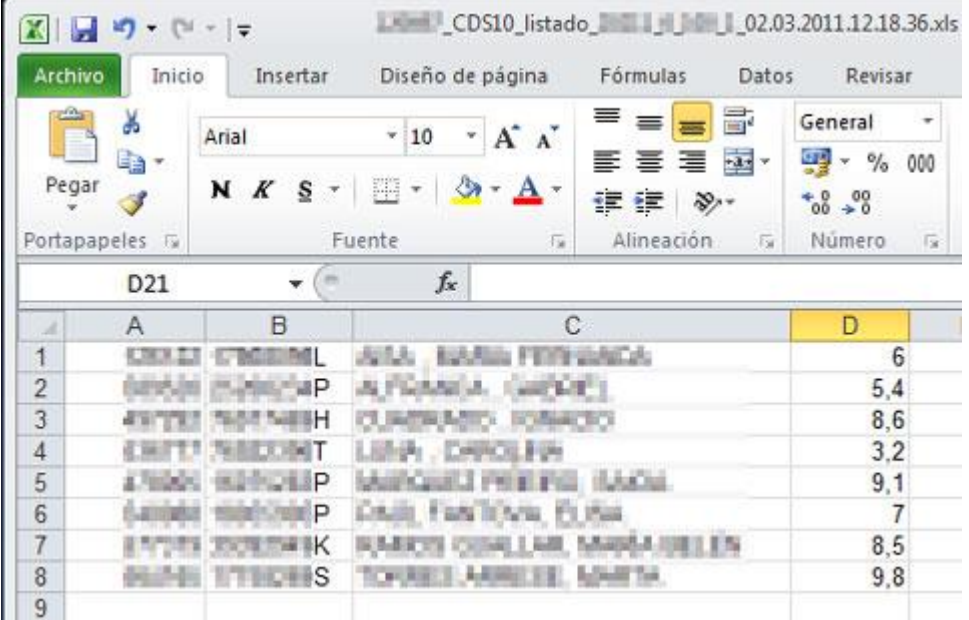

En la primera columna (A) el NIA, en la segunda (B) el DNI, en la tercera (C) los apellidos y nombre y, finalmente, en la cuarta (D) la calificación numérica con un máximo de un decimal separado por una coma.

Una vez terminado, hay que guardar el documento:

Si el fichero tiene un **sufijo distinto de** *.xls*:

- Utilice la opción *Guardar como…*
- Elija el Tipo: *Libro de Excel 97-2003 (\*.xls)*

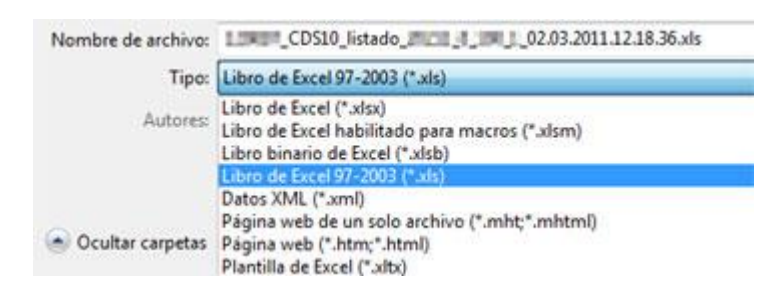

Ahora podemos ejecutar la importación de calificaciones, según se explica en el apartado siguiente.

#### <span id="page-36-0"></span>*12.2.2 Cargar calificaciones*

Mediante el menú *Cargar calificaciones desde Excel* llegamos a la siguiente pantalla:

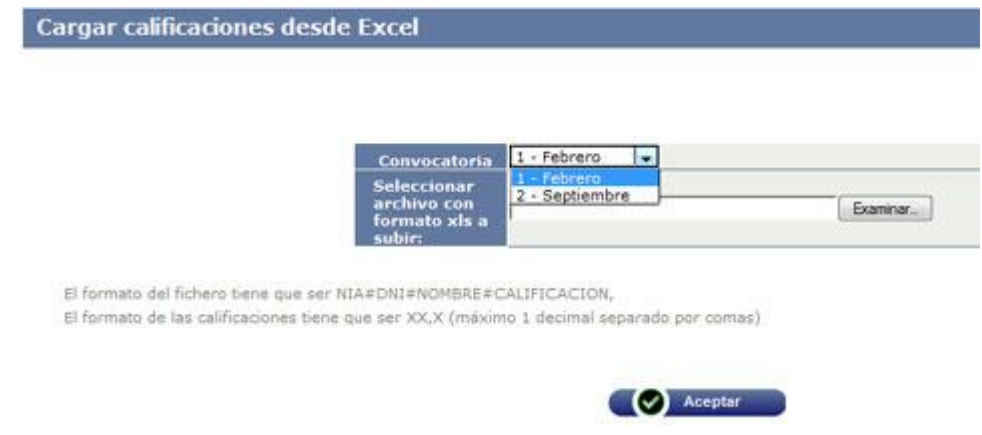

**Convocatoria:** Elegir la convocatoria que estamos calificando.

**Seleccionar archivo con formato** *xls* **a subir:** Pulsamos en el botón *Examinar* y se abre la ventana para localizar en nuestro ordenador el fichero anteriormente guardado.

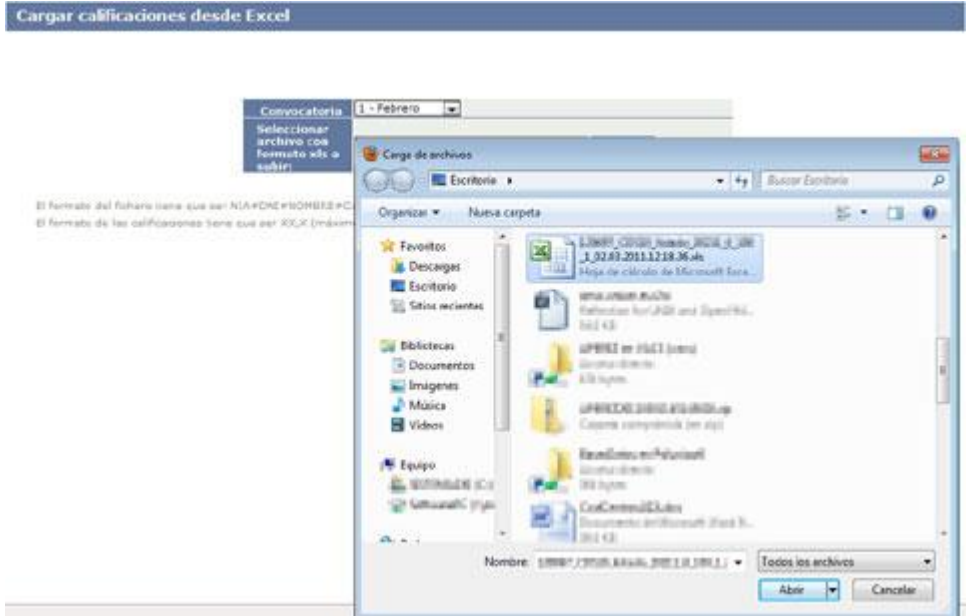

Una vez encontrado, lo seleccionamos y pinchamos en *Abrir*. La ruta de acceso al fichero se incorpora a la pantalla de CDS.

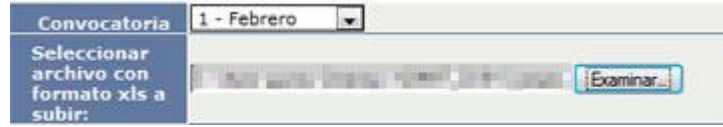

Pinchamos en *Aceptar* y las calificaciones numéricas se incorporan y también las equivalentes

alfabéticas.

Si se producen incidencias en la carga, aparece la pantalla informativa:

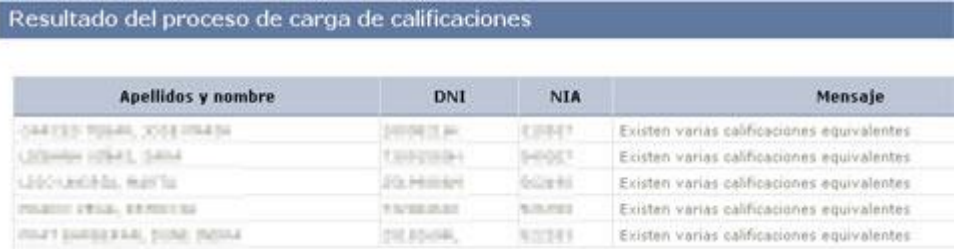

Por ejemplo, si existen calificaciones numéricas que pueden tener varias calificaciones alfabéticas equivalentes. En este caso, debemos volver al menú *Calificar finales*:

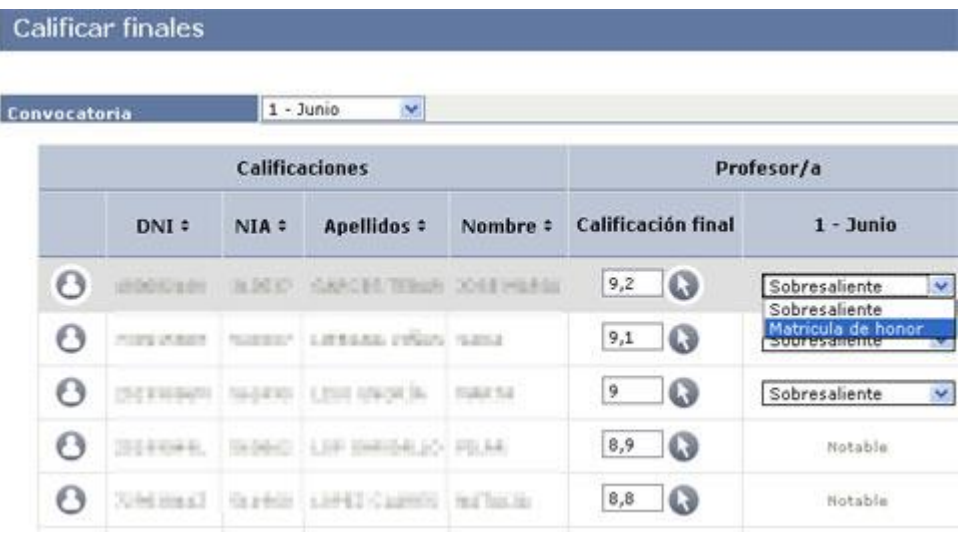

En el listado de calificaciones, vemos que aquellas calificaciones alfabéticas inequívocas ya se han introducido automáticamente, mientras que las que pueden tener más de un equivalente aparecen con un desplegable para elegir el adecuado. En estos casos, debe revisar la calificación alfabética preseleccionada y modificarla si no es correcta. Si realiza modificaciones, pulse el botón *Grabar* para guardarlas.

Si, por el contrario, no se produce ninguna incidencia, le aparecerá el mensaje:

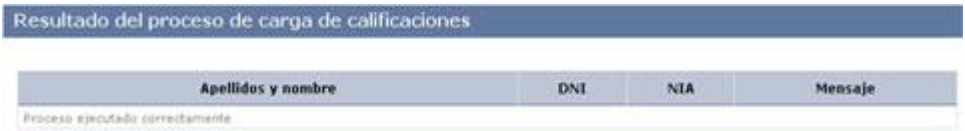

#### <span id="page-38-0"></span>**12.3 Estadísticas**

Mediante este enlace puede obtener un resumen estadístico de la asignatura:

- Porcentajes por calificación
- Porcentaje de alumnos presentados
- Porcentaje de alumnos presentados que superan el examen

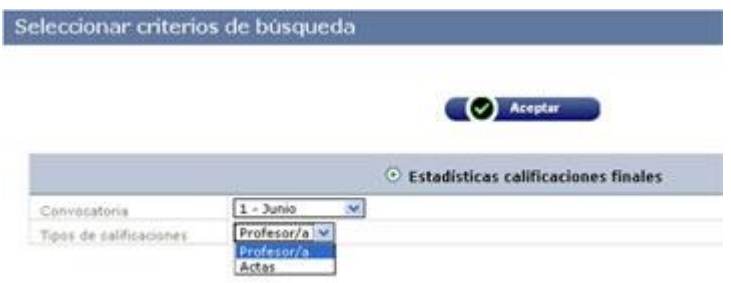

**Convocatoria:** Seleccionar la convocatoria de la que se desea obtener estadísticas.

**Tipos de calificaciones:** Puede elegir obtener los datos de las calificaciones del profesor o bien de las que ya figuren en las actas oficiales.

Pulsando el botón *Aceptar* se nos ofrecen dos posibilidades:

 **Descargar listado:** Genera un documento en pdf o Excel que podrá recuperar mediante el botón *Listados* del menú de opciones (pestañas de la parte superior). El procedimiento para generar estos ficheros puede consultarlo en el punto *[Descargar](#page-50-0)  [listados](#page-50-0)* de este manual.

**Visualizar el listado por pantalla:**

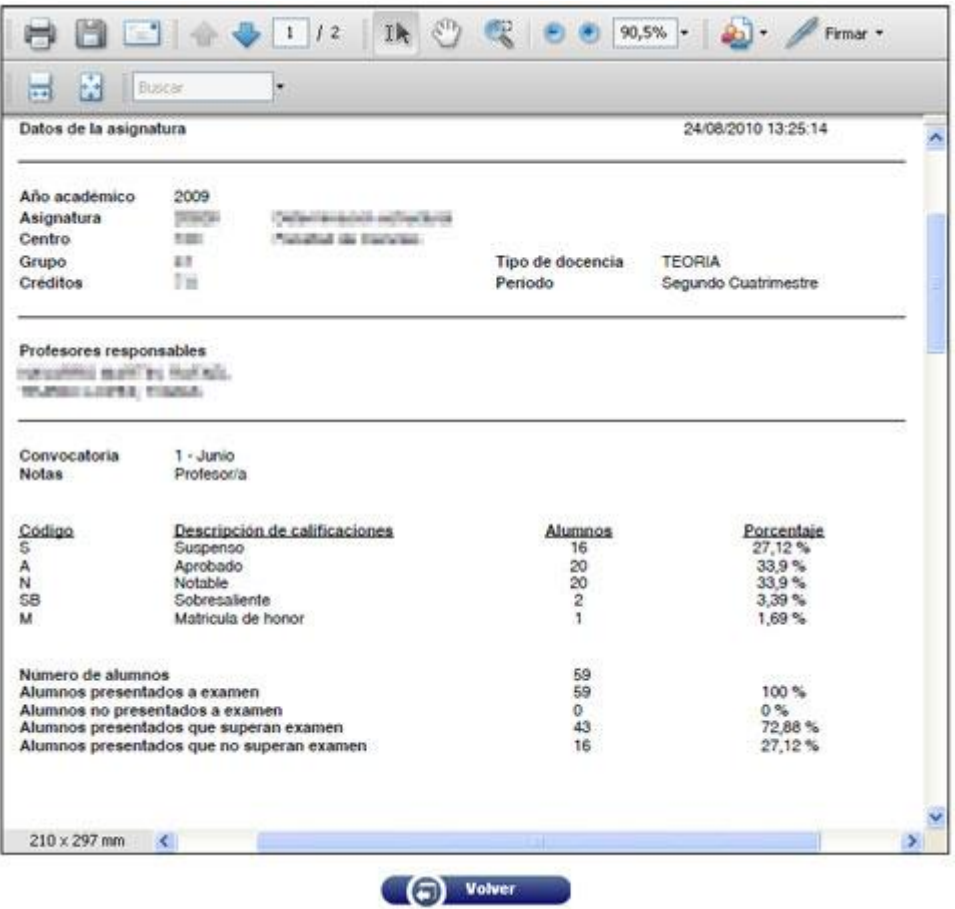

Se abre una ventana que muestra el documento en pdf. Como en esta ventana aparece también la barra de herramientas de *Acrobat*, desde ella puede:

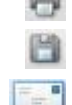

Imprimir el listado

Guardar el documento pdf en su ordenador

Enviar el documento pdf por correo electrónico

#### <span id="page-40-0"></span>**12.4 Listado de calificaciones**

Mediante este enlace podemos generar un listado con las notas de los alumnos de una asignatura y grupo. En la pantalla, seleccionamos la información que deseamos visualizar, su ordenación, etc.

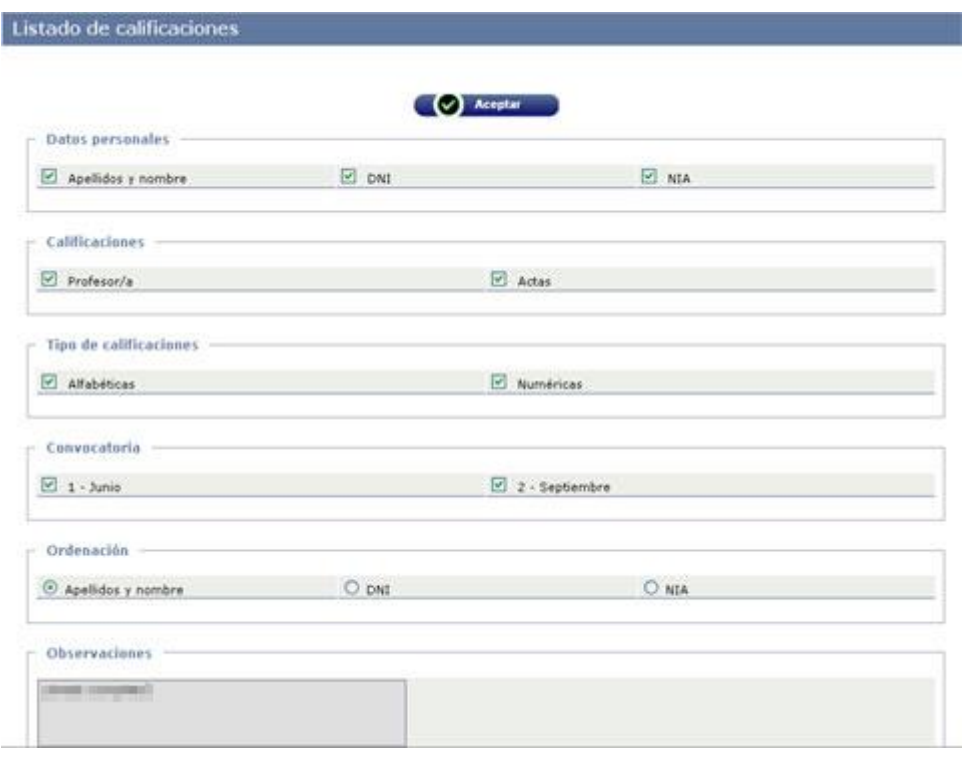

- **Datos personales:** Marcar si se desea que aparezca Apellidos y nombre, DNI y/o NIA.
- **Calificaciones:** Puede seleccionar si desea ver las calificaciones del ámbito del profesor, las de las actas oficiales o ambas.
- **Tipos de calificaciones:** Puede elegir que aparezcan las numéricas, las alfabéticas o ambas.
- **Convocatoria:** Puede elegir visualizar los alumnos de una convocatoria concreta. Si no selecciona ninguna, le aparecerán todos los del grupo.
- **Ordenación:** Aquí debe elegir el orden por el que desea que aparezcan en el listado.
- **Observaciones:** Puede introducir cualquier comentario para que aparezca al final del listado.

Una vez hecha la configuración del listado, pulse el botón *Aceptar*. Se le ofrecen dos posibilidades:

 **Descargar listado:** Genera un documento en pdf o Excel que podrá recuperar mediante el botón *Listados* del menú de opciones (pestañas de la parte superior). El procedimiento para generar estos ficheros puede consultarlo en el punto *[Descargar](#page-50-0)  [listados](#page-50-0)* de este manual.

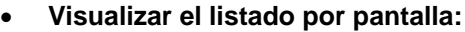

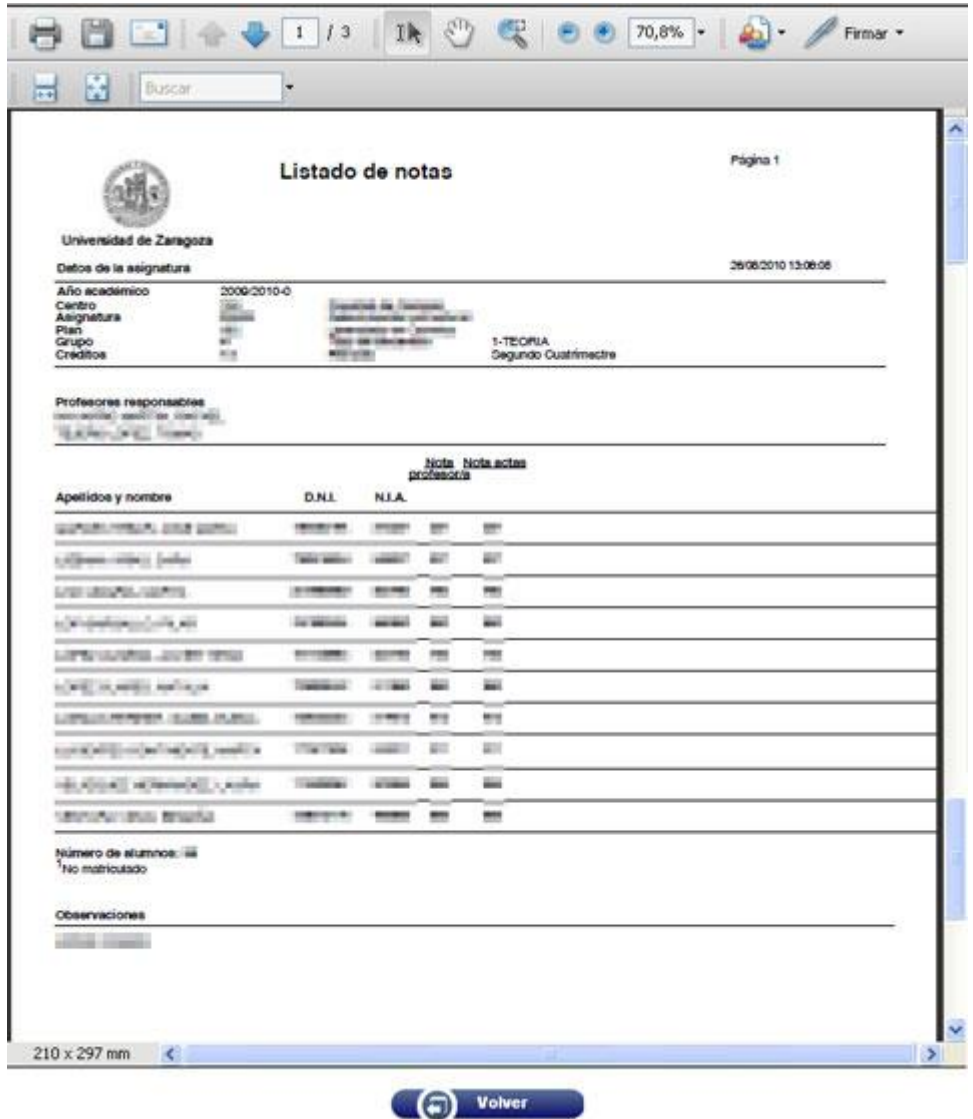

Se abre una ventana que muestra el documento en pdf. Como en esta ventana aparece también la barra de herramientas de *Acrobat*, desde ella puede:

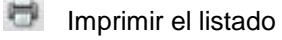

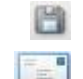

Guardar el documento pdf en su ordenador

Enviar el documento pdf por correo electrónico

## <span id="page-42-0"></span>**13 Actas de examen**

Mediante esta opción, el profesor puede traspasar las calificaciones de su ámbito a las actas oficiales.

#### <span id="page-42-1"></span>**13.1 Condiciones para el traspaso de actas**

Por razones técnicas y administrativas, el traspaso de actas está sujeto a algunas condiciones:

- Solamente pueden traspasar actas aquellos profesores que aparecen en el POD como responsables de actas.
- Para poder traspasar actas, y desde el curso 2015-16, el profesor ya NO necesita introducir otra contraseña.
- Las actas de Tribunal no se pueden traspasar desde CDS, por lo que hay que tramitarlas a través de la secretaría del centro.
- El traspaso sólo puede realizarse mientras el acta esté abierta. Una vez cerrada por la secretaría, cualquier modificación deberá hacerse a través de esta. Si utiliza la opción de traspaso de actas, podrá informar a la secretaría de que pueden cerrar el acta (ver *Envío de mail a Secretaría*).

#### <span id="page-42-2"></span>**13.2 Selección de actas**

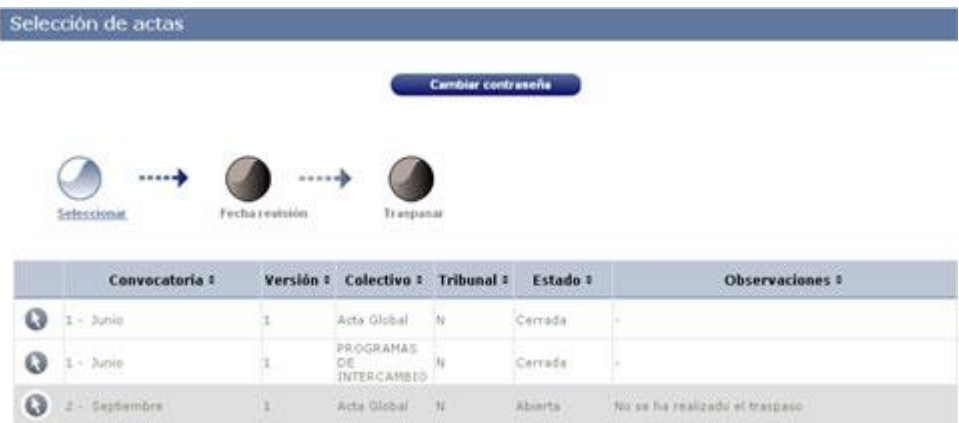

Le aparecerá una relación de actas de la asignatura previamente seleccionada. Las actas en estado *Cerrada* ya no son accesibles para traspaso.

Las actas aparecen cuando las genera la secretaría del centro, previamente al inicio del período de exámenes.

Hay que tener en cuenta que de un grupo podría haber más de un acta, en función de la

existencia de diversos colectivos de alumnos dentro del mismo grupo. Por ejemplo, los alumnos de intercambio tendrían un acta aparte, aunque estén en el mismo grupo.

Por tanto, si hubiera varias actas del mismo grupo, hay que efectuar un traspaso para cada una de ellas.

Los alumnos que deben ser calificados por un Tribunal también tienen acta aparte, a la que no se pueden traspasar las calificaciones desde CDS.

A los alumnos que pudieran estar en el grupo de CDS como *no matriculados* no se les puede traspasar la calificación, puesto que no aparecen en acta al carecer de matrícula.

<span id="page-43-0"></span>Elija el acta de la convocatoria y colectivo, en estado *Abierta*, pulsando el botón .

#### **13.3 Revisión de examen**

Mediante el botón *Fecha revisión* puede definir la fecha, hora y lugar de la misma.

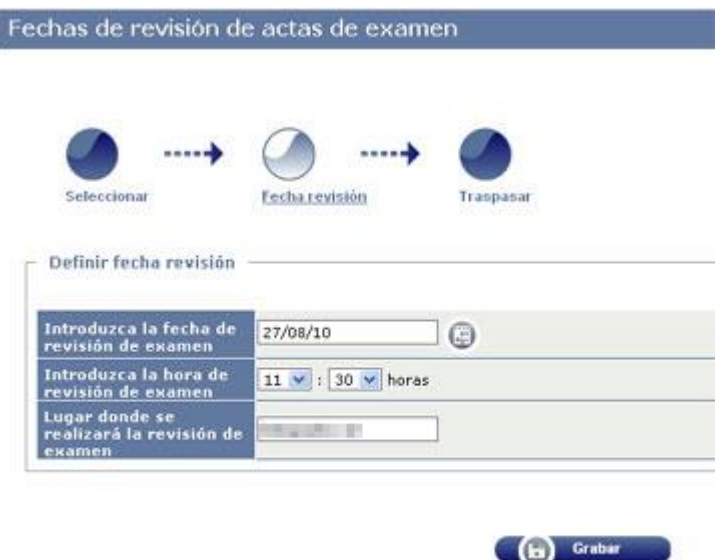

#### <span id="page-43-1"></span>**13.4 Traspaso de actas**

Previamente deberá haber efectuado la introducción de calificaciones en el ámbito del profesor para la convocatoria a traspasar (ver *[Calificar Finales](#page-33-1)*).

Mediante el botón *Traspasar* accede a esta pantalla, en la que le pide confirmación.

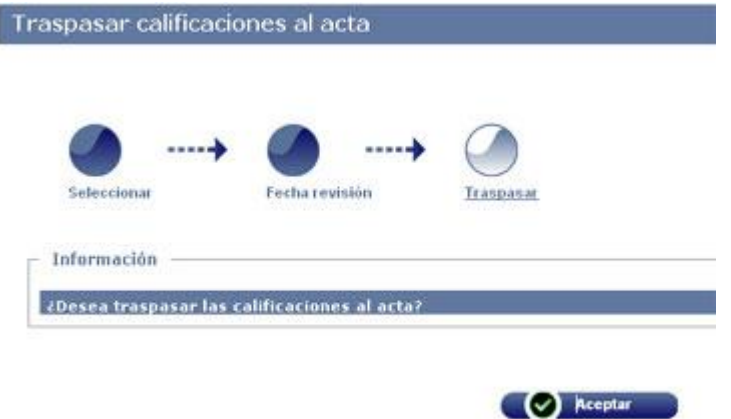

Pulsando el botón *Aceptar* se realiza el traspaso de calificaciones al acta. Finalizado este, le aparece una pantalla de confirmación:

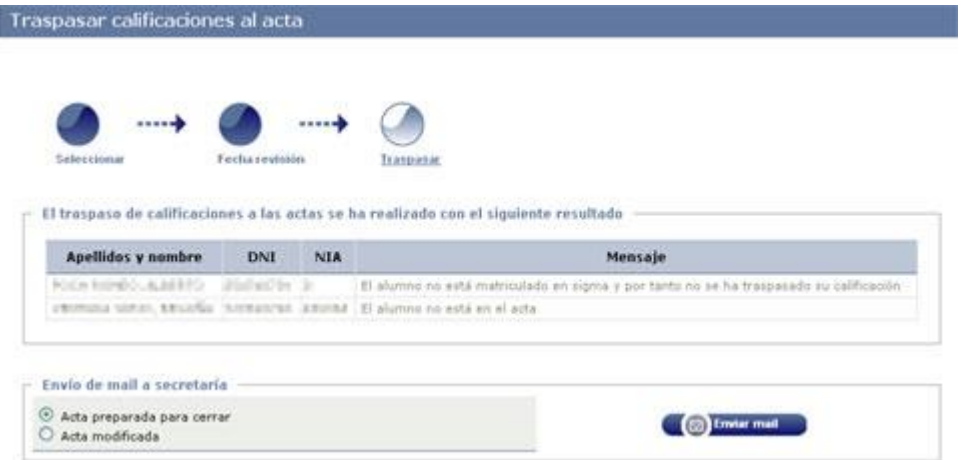

En la pantalla de confirmación le aparecerá un mensaje del tipo *"El traspaso se ha realizado correctamente",* o bien le detallará las incidencias ocurridas. Por ejemplo, los alumnos no matriculados (generalmente tuvieron matrícula y se anuló) a los que no se les puede calificar, los alumnos que no están en el acta (probablemente por cambio de grupo), etc. Si tiene dudas respecto de estas incidencias, consúltelo con la secretaría de su centro.

#### <span id="page-44-0"></span>*13.4.1 Envío de mail a secretaría*

El profesor puede efectuar tantos traspasos de calificaciones a actas como desee, siempre que el acta permanezca abierta. Con el fin de mantener informada a la secretaría del centro, en cada traspaso debe elegir una de estas opciones:

- *Acta preparada para cerrar*, cuando el profesor da por definitivas las calificaciones traspasadas.
- *Acta modificada*, para informar a la secretaría de que se ha realizado un traspaso pero no es definitivo y, por tanto, no se debe cerrar el acta todavía (tenga en cuenta

que, llegado el final del plazo de entrega de actas, la secretaría podrá cerrarla en cualquier caso).

Una vez seleccionada una opción, pulse el botón *Enviar mail.*

Una vez cerrada un acta, no será posible realizar nuevos traspasos. Si hubiera que corregir algo, tendrá que ponerse en contacto con la secretaría.

Para comprobar que el traspaso se ha realizado correctamente, puede obtener un nuevo [Listado de calificaciones](#page-40-0) de la convocatoria, seleccionando

Calificaciones: MActas

## <span id="page-46-0"></span>**14 Opciones avanzadas**

#### <span id="page-46-1"></span>**14.1 Actualizar datos**

Aunque en CDS-10 los datos se actualizan al iniciar sesión, se puede forzar la actualización mediante el enlace *Actualizar datos* del menú lateral.

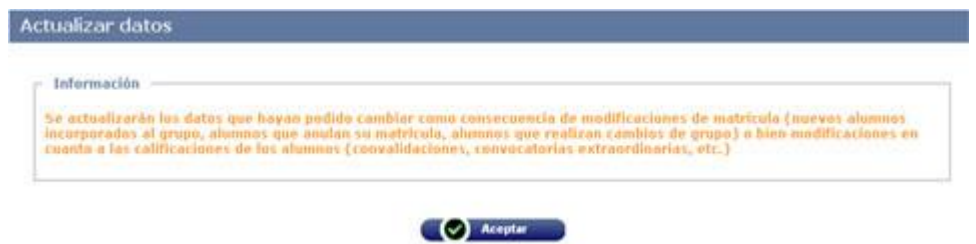

Pulsamos el botón *Aceptar* y nos aparecerá un mensaje de confirmación o la relación de incidencias de la actualización.

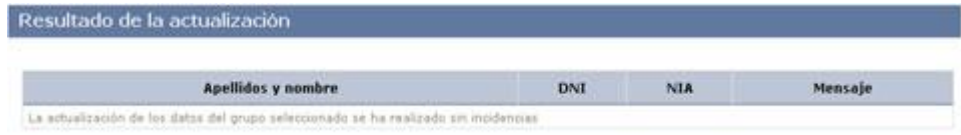

#### <span id="page-46-2"></span>**14.2 Configurar listados**

Mediante este menú podrá configurar el Listado de clase y el Listado de notas.

La configuración es para cada titulación, por lo que lo primero es seleccionar la titulación para la que va a definir el listado:

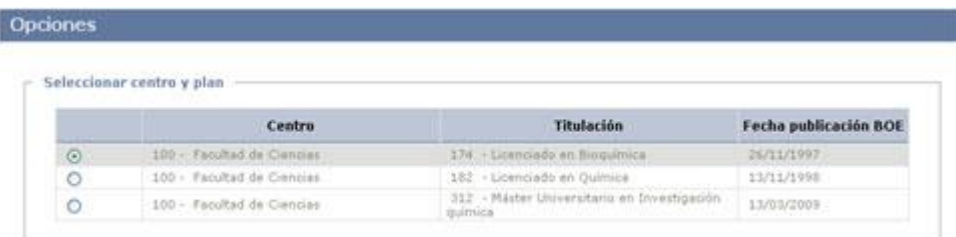

Seleccione la pestaña correspondiente al listado a configurar:

#### <span id="page-47-0"></span>*14.2.1 Listado de clase*

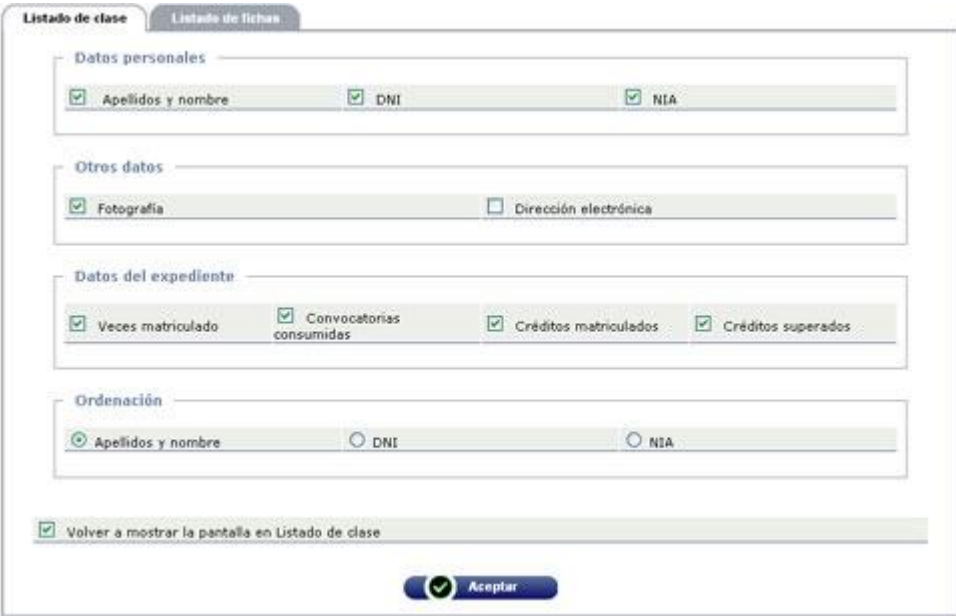

Marque los datos que desea que aparezcan en el listado, así como el tipo de ordenación.

Esta configuración quedará como predeterminada, pero la casilla **Volver a mostrar la pantalla en** *Listado de clase* le da dos opciones:

- Si **marca la casilla**, al solicitar el listado le presentará de nuevo esta pantalla y podrá modificarla o aceptarla.
- Si **desmarca la casilla**, no le presentará esta pantalla y ejecutará el listado como la haya configurado. Si desea modificar la configuración, deberá volver al menú *Configurar listados.*

#### <span id="page-48-0"></span>*14.2.2 Listado de fichas*

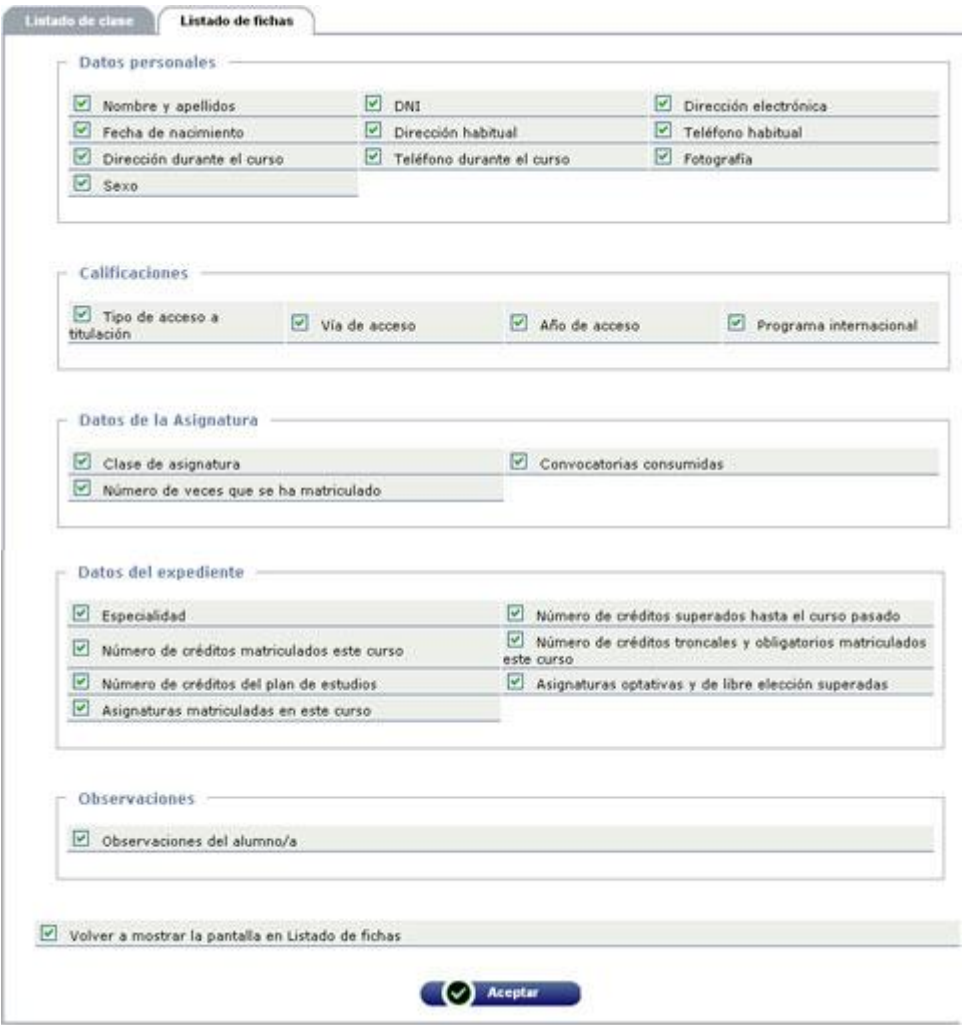

Marque los datos que desea que aparezcan en el listado.

Esta configuración quedará como predeterminada, pero la casilla **Volver a mostrar la pantalla en** *Listado de fichas* le da dos opciones:

- Si **marca la casilla**, al solicitar el listado le presentará de nuevo esta pantalla y podrá modificarla o aceptarla.
- Si **desmarca la casilla**, no le presentará esta pantalla y ejecutará el listado como la haya configurado. Si desea modificar la configuración, deberá volver al menú *Configurar listados.*

#### <span id="page-49-0"></span>**14.3 Historial de operaciones**

Este menú le permite consultar las operaciones realizadas en la asignatura y grupo previamente seleccionados.

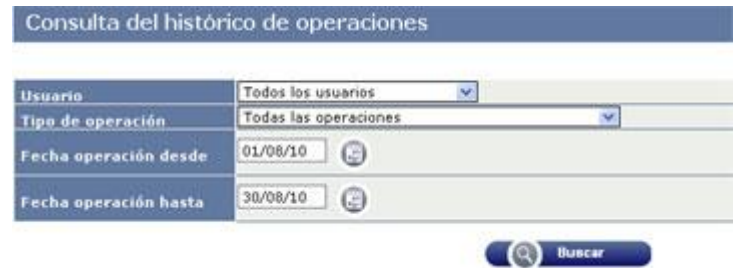

- **Usuario:** Puede elegir ver las operaciones de Todos los usuarios o solamente las suyas.
- **Tipo de operación:** Puede ver Todas las operaciones o solamente un tipo determinado de ellas:

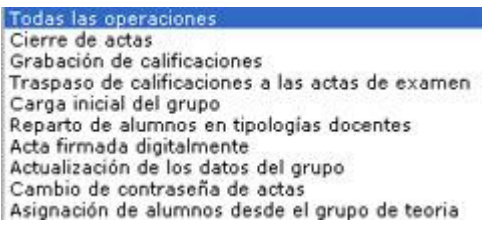

 **Fecha operación desde / hasta:** Introducir el rango de fechas a mostrar, en formato (dd/mm/aa) o mediante el calendario (botón ).

Pulsar el botón *Buscar*.

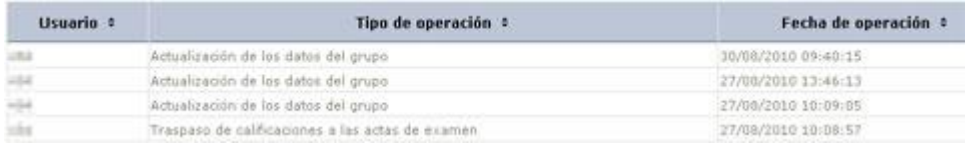

En la pantalla que aparece tenemos las operaciones realizadas sobre el grupo consultado, con su fecha y hora. El usuario que lo ha realizado aparece identificado mediante el número de profesor.

## <span id="page-50-0"></span>**15 Descargar listados**

Al ejecutar determinados procesos que generan ficheros en *pdf o Excel*, la aplicación nos propone las siguientes opciones:

> **Descargar listado** Visualizar listado por pantalla

Si elegimos la opción *Descargar listado*, se abre una nueva pantalla denominada *Consola de gestión de colas de ejecución e impresión,* con la que debemos gestionar la forma en que recuperaremos los ficheros generados.

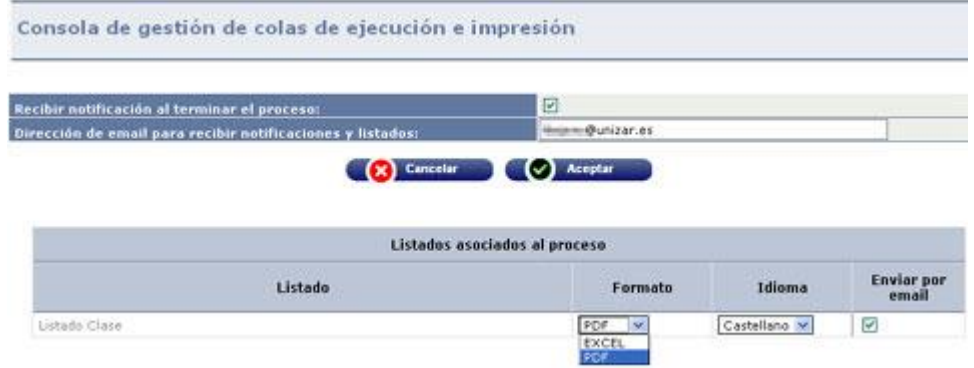

En esta pantalla podemos seleccionar lo siguiente:

- *Recibir notificación al terminar el proceso:* si lo marcamos, recibiremos un mensaje de correo electrónico avisándonos
- *Dirección de e-mail para recibir notificaciones y listados:* la dirección a la que se enviará la notificación anterior y/o el listado (ver más abajo)
- *Formato:* podemos elegir entre los formatos definidos en cada caso (*pdf*, *Excel,* etc*.*)
- *Idioma:* sólo está disponible en castellano
- *Enviar por e-mail:* si marcamos esta opción, recibiremos el fichero con el listado como adjunto a un e-mail enviado a la dirección indicada en esta pantalla.

Una vez elegidas las opciones, hacemos clic en *Aceptar*.

Consola de gestión de colas de ejecución e impresión

Su petición ha sido aceptada. Para acceder al resultado puede hacerlo mediante el botón de Listados

Si hemos marcado *Enviar por e-mail,* recibiremos el fichero como adjunto a un mensaje.

Si hemos marcado *Recibir notificación al terminar el proceso,* recibiremos otro mensaje avisándonos de que el proceso ha finalizado.

Cuando recibamos este mensaje de aviso (o, si no lo hemos marcado, después de unos minutos) podemos seleccionar la opción *Listados* del menú superior *Mi cuenta.*

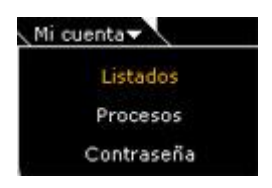

Se abre una nueva pantalla en la que aparecen los listados generados por el usuario:

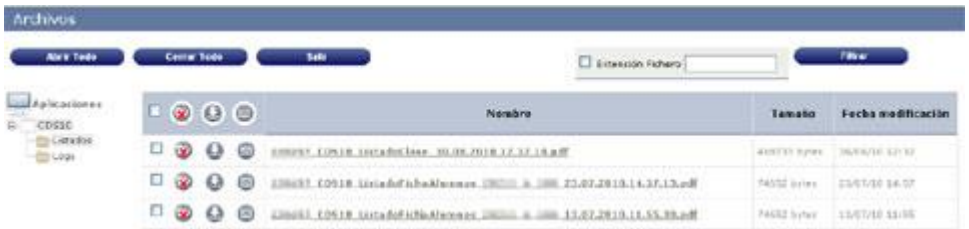

Si aparece el fichero con la terminación '.tmp' se trata de un fichero temporal. Debe esperar a que la terminación sea '.pdf' o '.xls' antes de continuar.

Una vez generado el fichero, podemos:

- Abrir en pantalla, pinchando en el nombre.
- Seleccionar el fichero marcando en la casilla de verificación y ejecutar una de las siguientes acciones:
	- **Descargar en nuestro ordenador**
	- **Enviar por correo electrónico** (se abre una nueva pantalla para generar un mensaje de correo con el fichero ya añadido como adjunto. Debemos completar la dirección de destino (*A:*), el *Asunto* y el *Mensaje*. Finalmente, hacer clic en el botón *Enviar*)

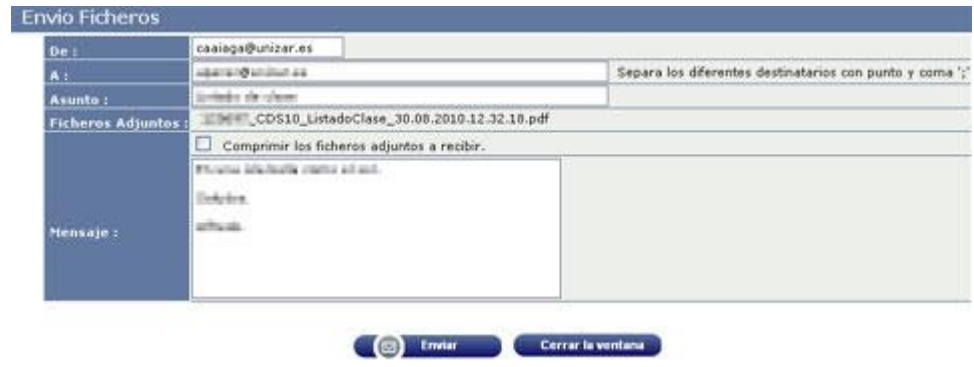

**Eliminar** (tras un mensaje de aviso, borrará el fichero del servidor)

Estos listados permanecen en el servidor de CDS-10 hasta que el usuario los elimine o se haga un borrado masivo por razones técnicas. Se recomienda eliminarlos una vez impresos o descargados en el ordenador del usuario.